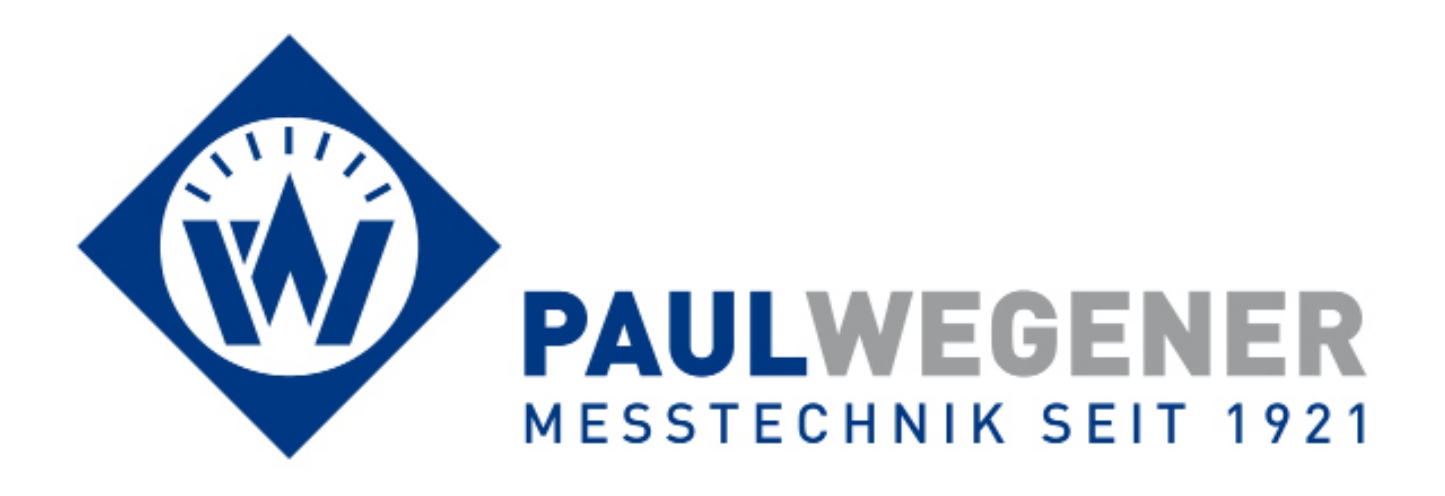

**Operating manual**

Data acquisition system **PWBlogg**

PC Software

**PWB-Soft 3.0 Basic PWB-Soft 3.0 Plus PWB-Soft 3.0 Pro**

For Windows

# **Contents**

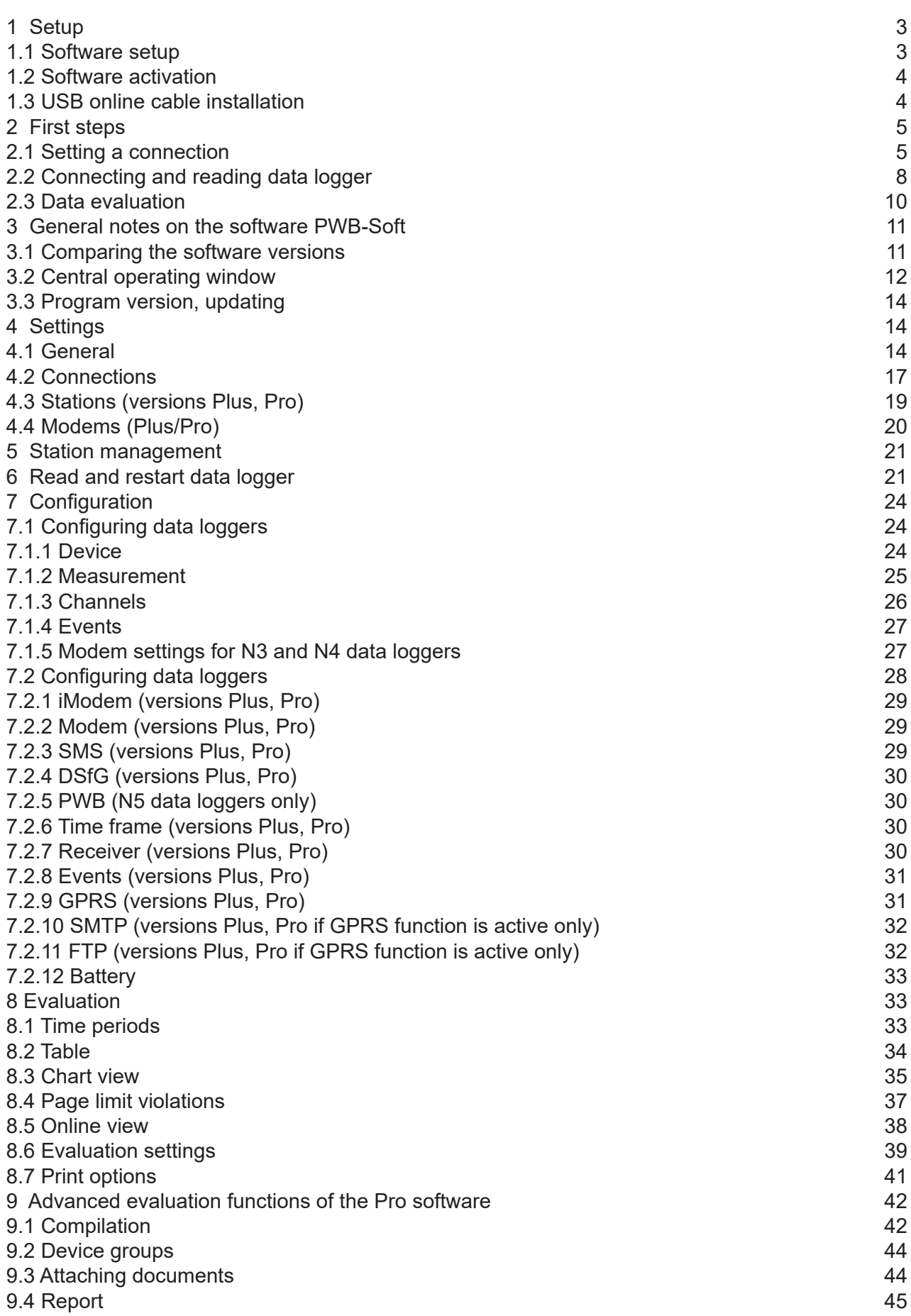

### **1 Setup**

To be able to operate the Windows software PWB-Soft, the following requirements must be met:

- Windows as of version Windows XP
- CD-ROM drive

The present quickstart instruction applies to following current software versions:

PWB-Soft 3.0 Basic PWB-Soft 3.0 Plus PWB-Soft 3.0 Pro

#### **1.1 Software setup**

Please insert the CD and start the program Setup PWB-Soft 3.0.

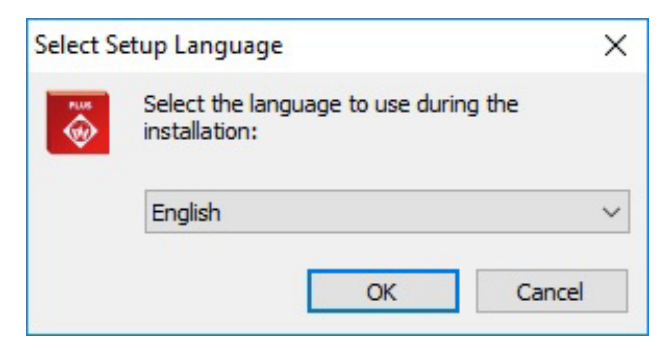

After confirming by "OK", the setup assistant will appear which leads you through setup. When using the dialogue for selecting the license file PWB.ini, ensure that you select the correct file. Confirm the individual dialogues. The path to the desination folder can be changed (not recommended).

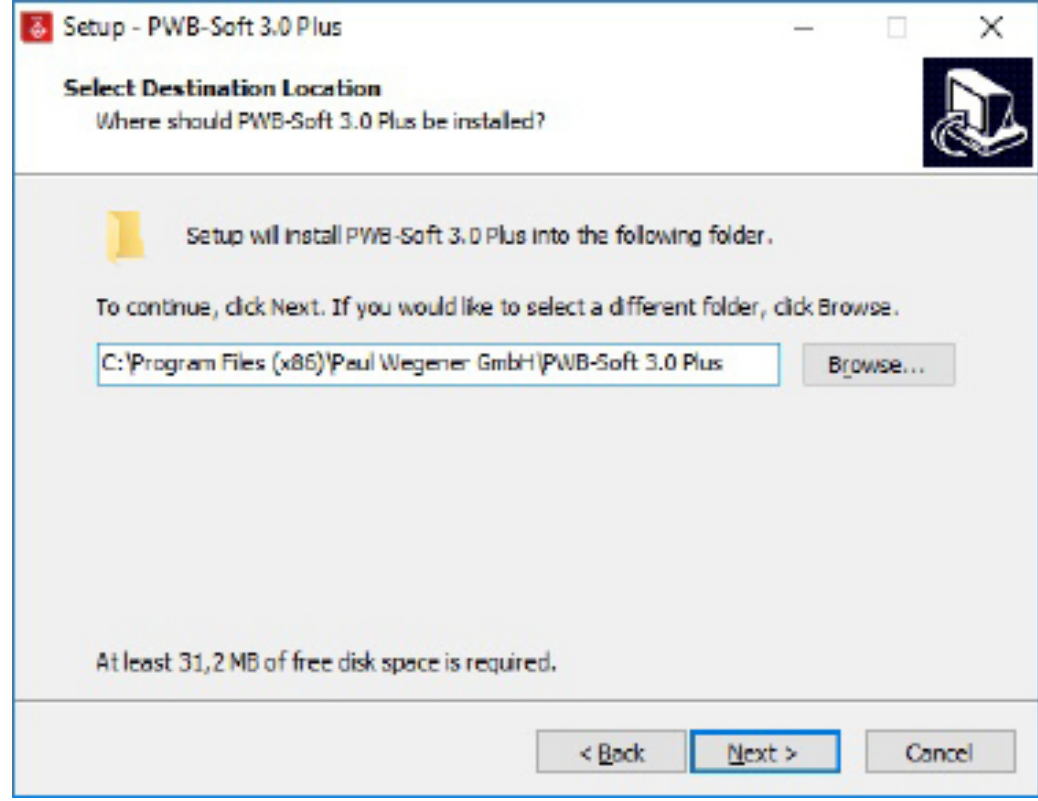

Finally, verify your specifications and start setup using the button "Install".

After setup has been done, you can get the software started automatically.

#### **Instructions für subsequent software updates without administrator rights:**

- 1. Do not install the software in the Windows program folder, but e.g. under C:\PWB-Soft.
- 2. The administrator must enable the software and the update program in the firewall (e.g. calling the function "update" once after installation).
- 3. The program option "execute as administrator" must be deactivated.

#### **1.2 Software activation**

When starting the program the first time, you must activate the software via dedicated activation code. You will find the code in the delivery note and as label inside your CD cover.

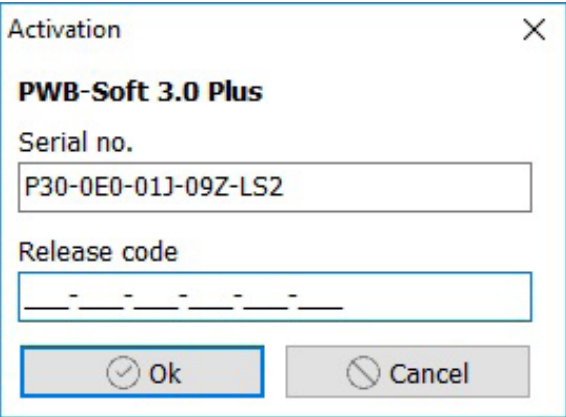

If you do not have the code to hand, you can start the software in the demo mode via "Cancel". You can open and evaluate a file there. But reading and parameterising devices can not be done there.

### **1.3 USB online cable installation**

You find the link for the driver in the email on your order. Download it and start start the executable file and follow the instructions.

If you ave received a CD, you will find the driver in the folder "USB Drivers". Open the subfolder "Driver USB - FTDI 2.12.xx" and start the program "CDM212xx Setup.exe".

You also have the option to find the latest driver for your operating system on http://www.ftdichip. com.

Select the link "Drivers" here and under it the link "VCP Drivers". You will find the appropriate driver for your operating system in the table "Currently Supported VCP-Drivers". The column "Comments" provides a link to an executable file in each case ("setup executable"). When using this link, you only need to download the provided file. The driver will install itself automatically and your cable will be automatically recognized when plugging it next time.

## **2 First steps**

After software and online cable installation have been done, the software must be customised for the first use. For this purpose, plug the USB cable at any USB port of the PC and start the software.

### **2.1 Setting a connection**

To configurate the software, open the settings dialog (menu "Program"  $\rightarrow$  "Settings"  $\rightarrow$  "Connections").

Following window will open itself:

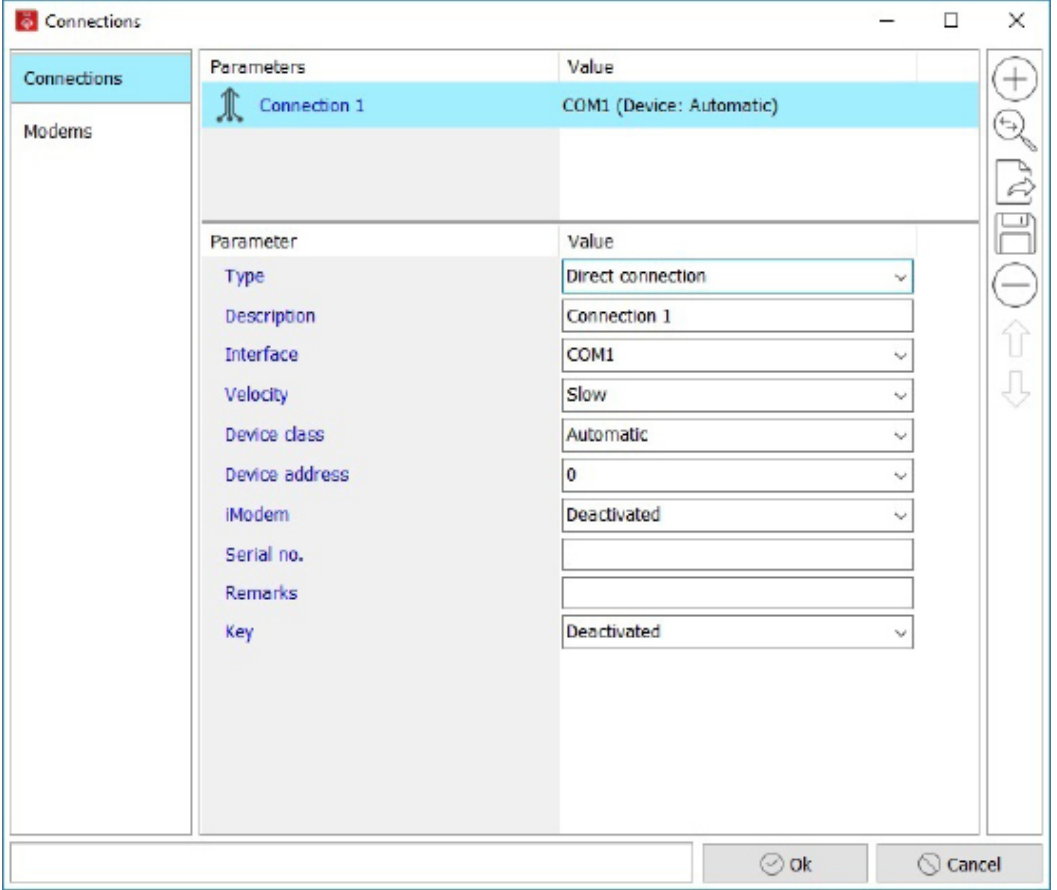

Initially, an entry for the USB online cable must be made. Leave the other settings unchanged for the time being.

You can get any available interface established by the software (pressing the button "Automatic", or make the entries manually. When automatically setting, any available interface will be entered, even if it is not used for connection to a device!

Manual setting connections:

Select "Connections" and thereafter push the button  $\overline{)}$ 

A list including the parameters of the new connection will open itself.

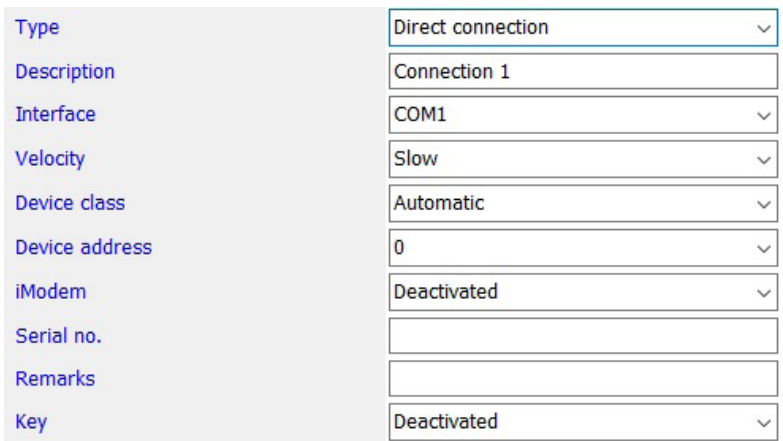

#### *Description*

Enter a description text on the interface here. The connection is named as "Connection 1" as example. The description "USB online cable" would also be useful.

After entry confirmation, the new description will also be used as node description.

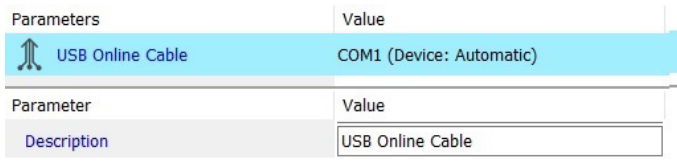

#### *Type*

The connection type is specified here. The default "Direct connection" is the correct setting for an USB online cable.

#### *Interface*

Here is specified which interface number is used by the USB online cable. The choice is created as drop down menu and includes the entries "COM1" up to "COM50". When, upon software start, a USB online cable was found, then the respective COM number in the list will be marked as USB port. The following example shows the connection to "COM 10". Select the valid entry for your PC.

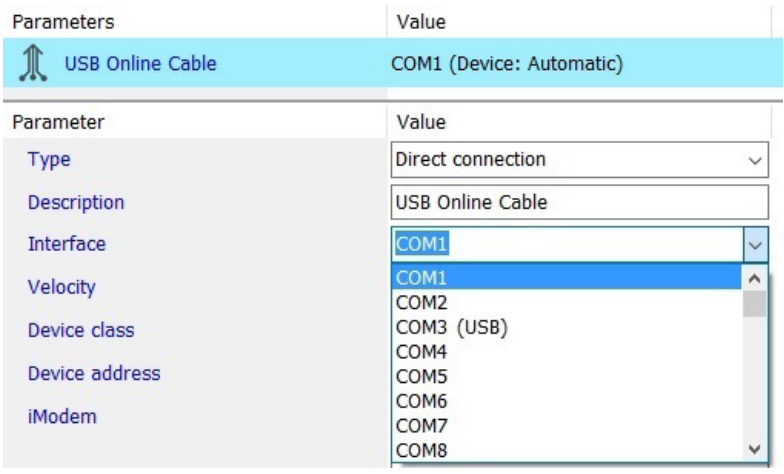

*Note:*

The COM number for the USB cable can also be seen in the PC's system control. When using Windows 7, simply enter "Device Manager" in the description field of the start menu and confirm it with "Enter". When using Windows 8, press the "Windows key" and "X" to call the system menu where you can start the "Device Manager".

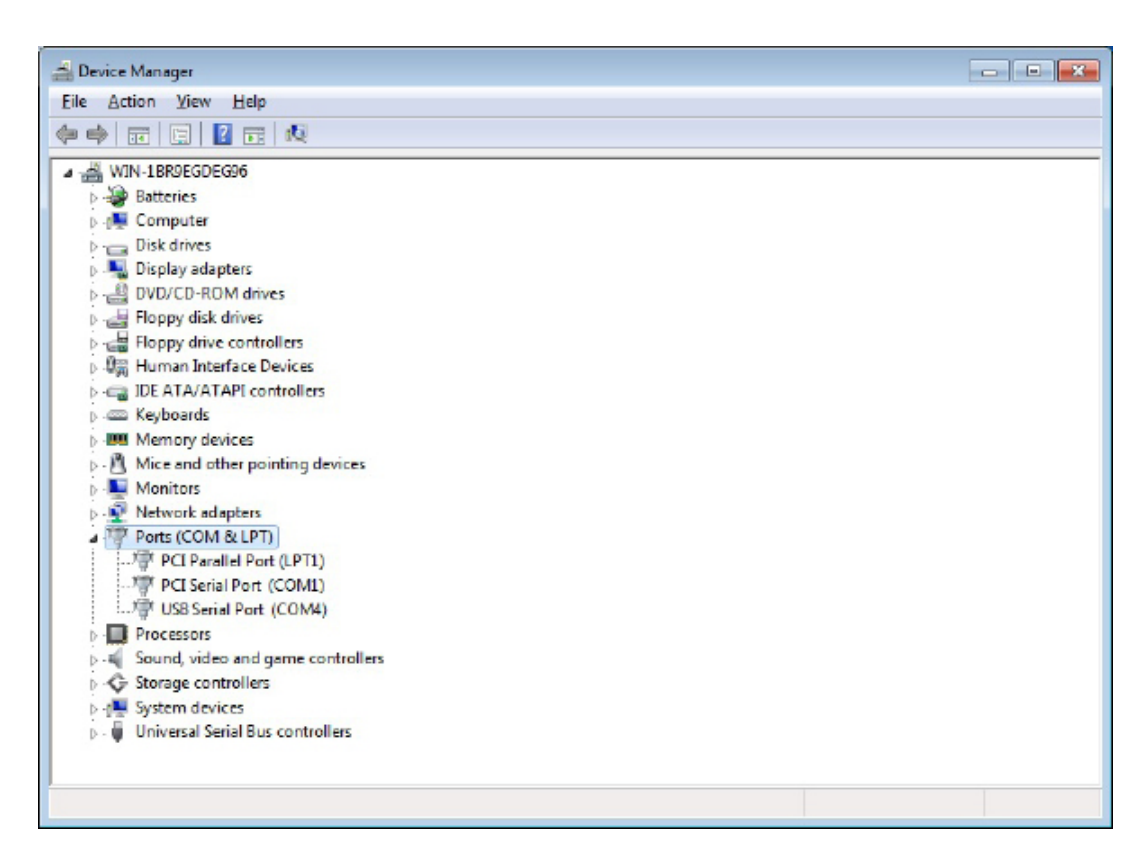

You will find the entry "USB Serial Port" including the dedicated COM number under "Ports (COM & LPT)!

### *Velocity*

You can specify the data reading velocity of a device connected at the respective interface. When using N6 data loggers, you can set the velocity to "very fast". Older ones or loggers equipped with infrared interface can only be read with "normal" velocity".

### *Device class*

Selecte the type of the connected logger here. If you have different devices in use, set the device class to "automatic". Otherwise, you can specify the device type here  $(e.g. N6)$ .

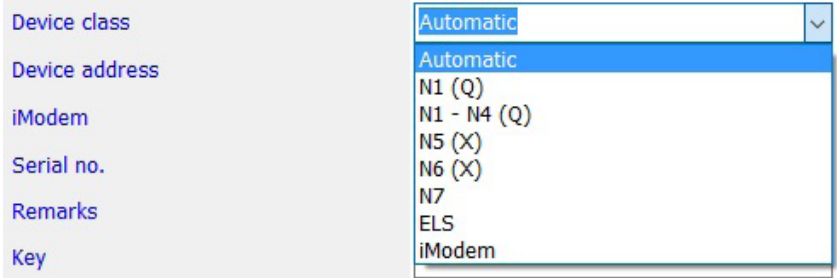

### *Device address*

Any data logger has a device address, which enables connecting several data loggers within a logger network. This one is factory-adjusted and "0" in general. For individual loggers, always specify "0" or "automatic" here. Different settings should only be made within a logger network.

#### *iModem (versions Plus, Pro)*

If devices are supposed to be connected to an iModem, then you can select the iModem type (iModem or iModem3/4) under "iModem". There is also an "Automatic" choice possible. If you select *iModem* under "device class" as you intend to parameterise an individual iModem, then you only have to select the modem type here.

### **Note:**

Leave "iModem" deactivated if you don't want to make modem settings or if you connect devices without an iModem. Otherwise, the software unnecessarily tries to read parameters of the not connected modem! Hence, establishing connection would take longer!

### *Serial no.*

The serial number is just a comments field at present, which you can use to enter the serial number of the logger to be connected. This entry has no further use in the program at the moment.

#### *Remarks*

This field is available to store information on the interface. When using modem connection, duty cycles of the receiver can be entered here.

#### *Key*

You can assign a quick start key to the connection. The numeric keys 0...9 can be occupied for this purpose. When pressing one of these assigned keys, then the software will start a connecting attempt using the specified connection!

The here introduced settings are only for the new installation of the software and for preparing data logger connection. Further advice on software settings are described in the chapter "Settings" of this manual.

After setting your 1. connection, quit the settings dialog via "OK"

### **2.2 Connecting and reading data logger**

A standard dialog and an advanced dialog are available here. After setting the connection, the data logger can can be connected and read at the specified interface. Push the button "Connect".

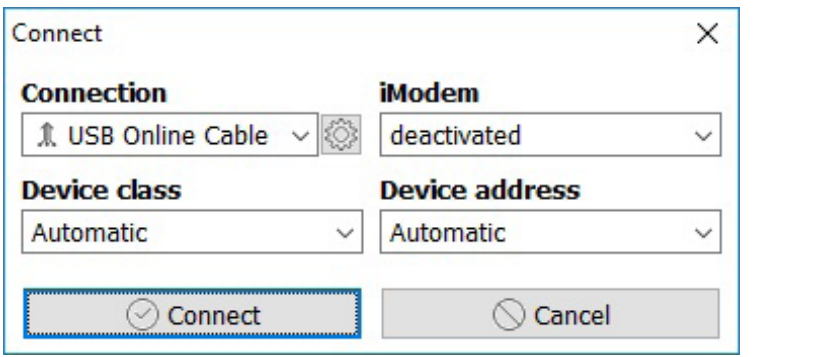

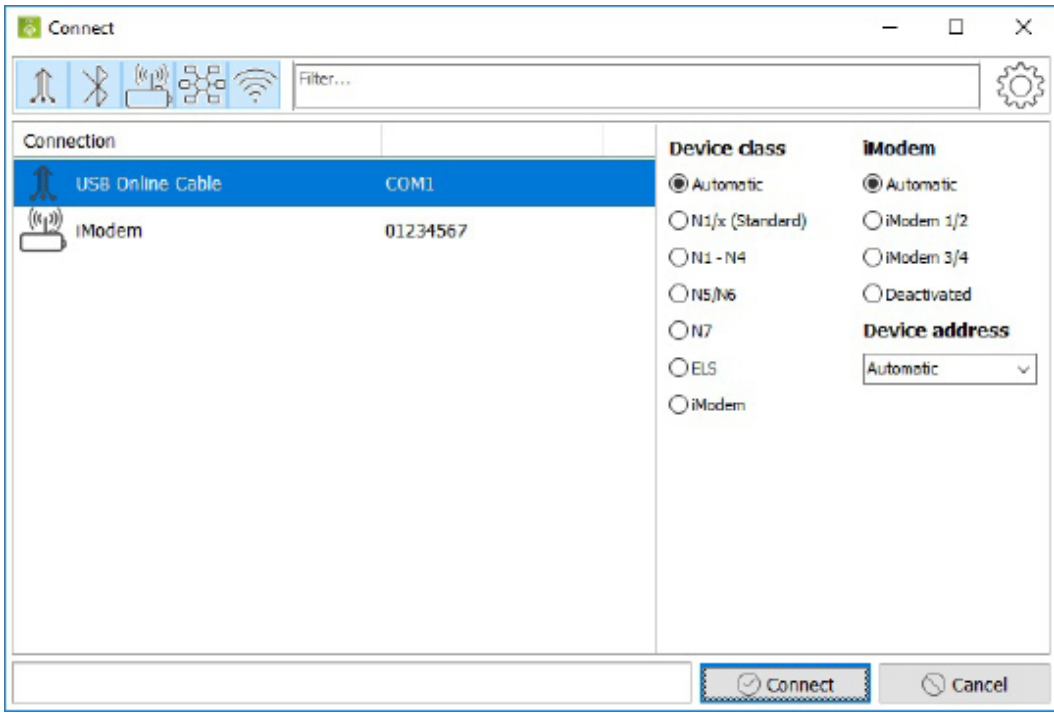

Initially, the chosen connection dialog will appear showing important defaults which can be specified again and adapted. Changes made here become defaults for the next connecting attempt.

The drop down menu "Connection" includes any connection specified in the settings dialog. The example shows the just now specified connection "USB Online Cable".

If you use the button "Connect", a data logger will be searched at the specified interface.

After establishing connection, the data logger will appear in the device list. The below shown type label shows information on specified logger parameters and current status information.

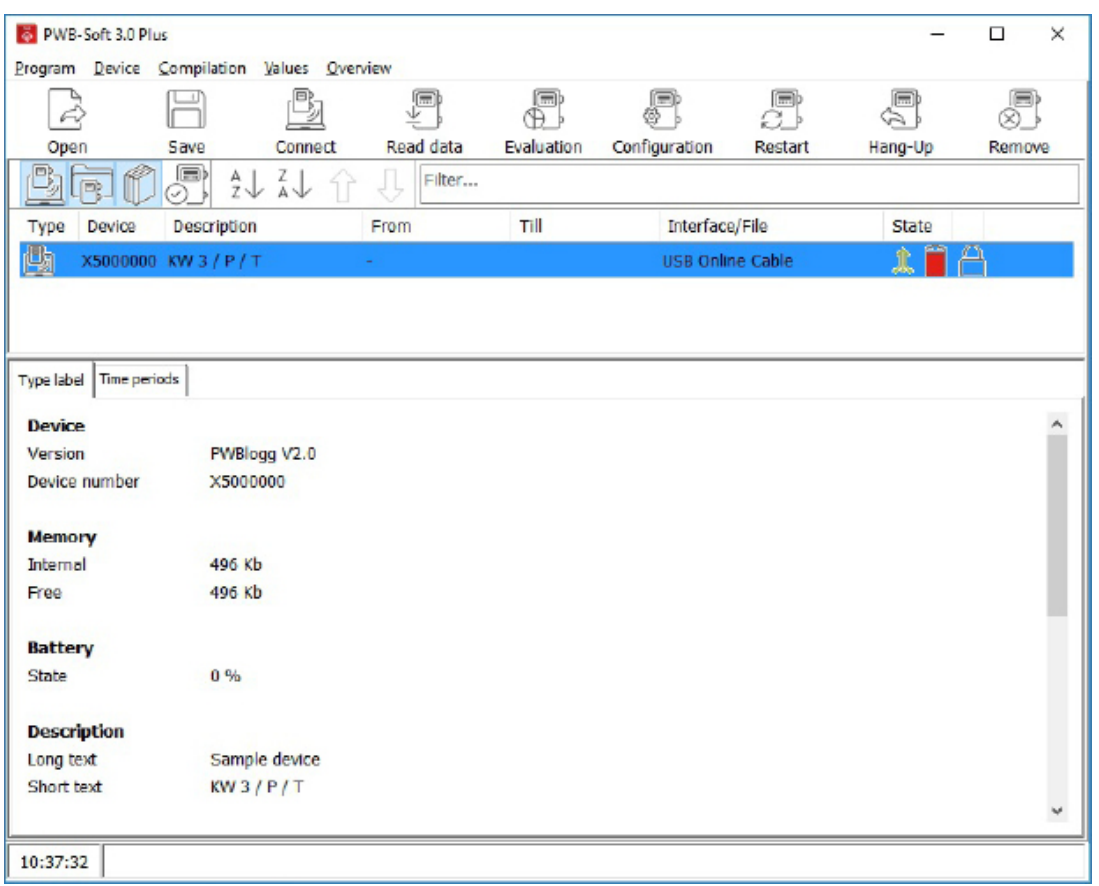

After successfully establishing connection, performance data of the logger can be read. For this purpose, use the button "Read data".

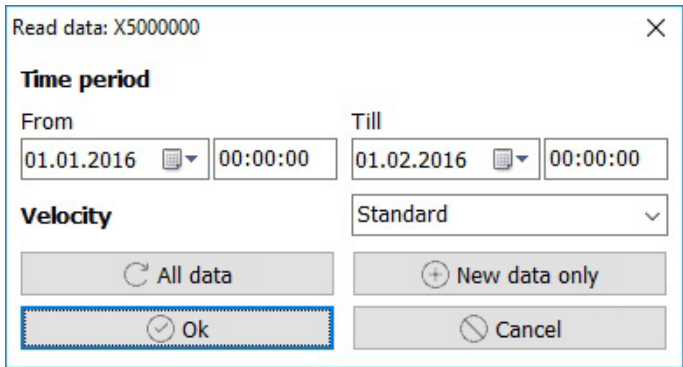

The dialog on reading the device shows the found data range. Clicking on "OK" starts reading the data of the shown period. The period can also be restricted to read part of the saved data only. You will find further information in chapter "6 Reading and restarting data logger".

The dialog "Save" appears after any reading process. The just read data can be saved in a file here. If the saving process is not necessary, you can quit the dialog by "Cancel". Anyway, data will be available for evaluation.

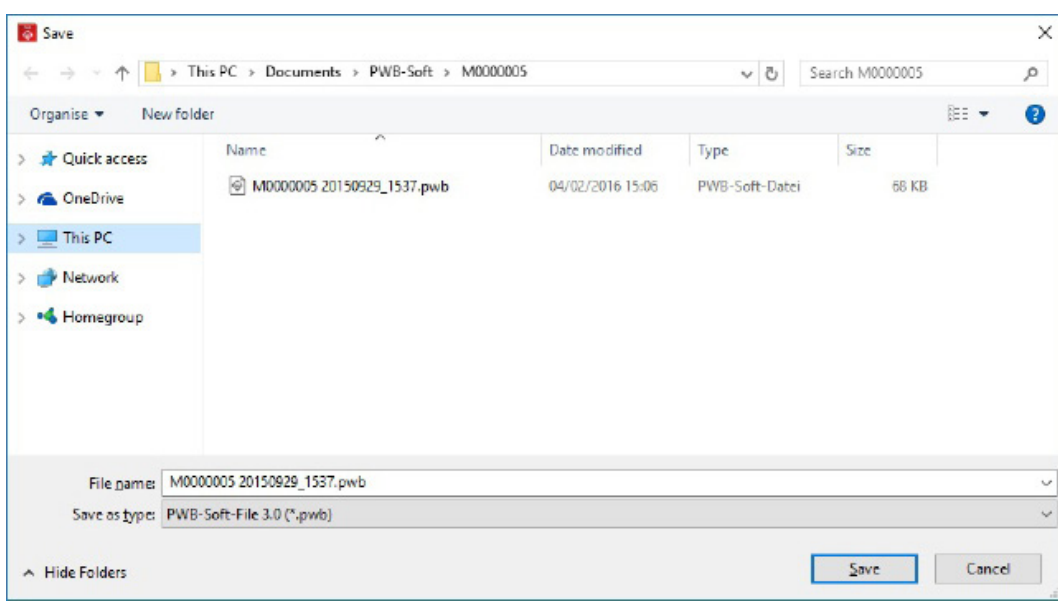

#### **2.3 Data evaluation**

After data reading, you can evaluate them tabularly and graphically using the button "Evaluation". A register will open itself showing the read data tabularly.

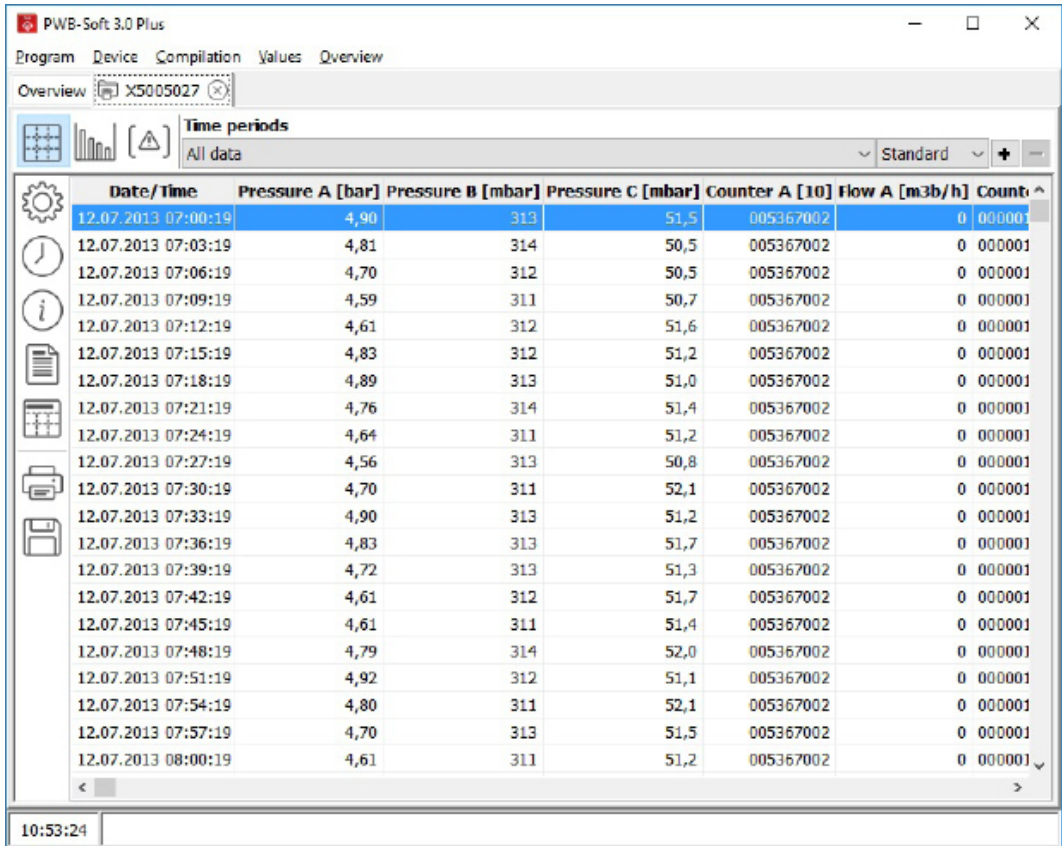

The button  $\left| \mathbb{I}_{\mathbb{I}} \right|$  opens the chart.

You will find notes on using the evaluation dialog in chapter "6 Reading and restarting data logger".

# **3 General notes on the software PWB-Soft**

## **3.1 Comparing the software versions**

There are 3 PWB-Soft 3.0 versions currently available. All of them are fully capable to parameterise and read data loggers of the PWBlogg family.

The elementary version is the PWB-Soft 3.0 Basic. This can be used for paramererising, reading and evaluating individual data loggers. It is suitable for normal station monitoring including regular readout on site or for further simple measurement tasks.

The version PWB-Soft 3.0 Plus can be used, in addition to operating and evaluating data loggers, for remote data transmission. This software provides options on parameterisation of PWB-iModems as well as for establishing remote data transmission connections to station loggers equipped with modem. Furthermore, this software, if necessary, creates an overview of several files or connections, so that performance data of important loggers can always be retrieved after program start. New performance data can simply be added to already existing ones.

The version PWB-Soft 3.0 Pro also provides the comfortable availability of data records in form of data library entries. These entries can be used for convenient data evaluation e.g. data history of the last 4 weeks. Furthermore, the "Pro" version includes "compilations" which are able to create virtual data loggers which can obtain data from data library entries of different loggers. So e.g. flow channels of different loggers can be compiled in one "virtual" logger. Even calculated channels can permanently be created this way. Reports (e.g. as spreadsheet files) on available data can once or regularly be created.

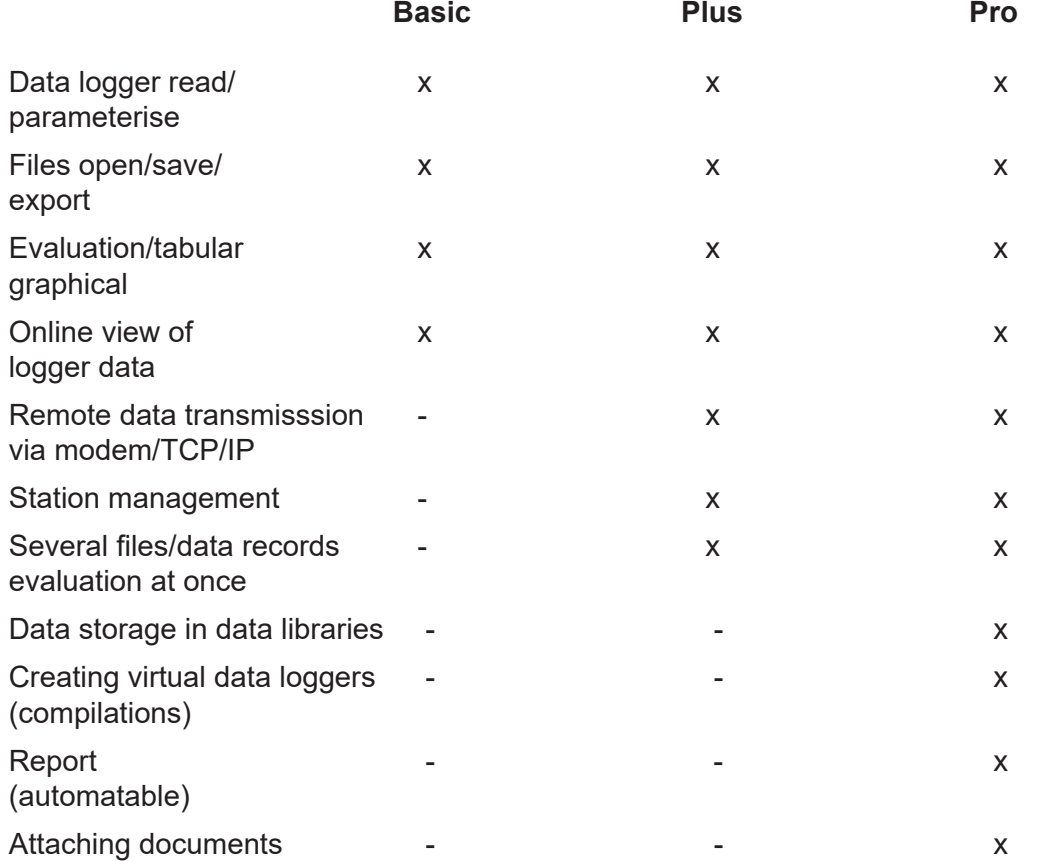

### **Overview of the crucial functions of the software versions**

## **3.2 Central operating window**

When starting the software, its main dialog will open (all versions resemble each other). The ..Plus" version is shown below.

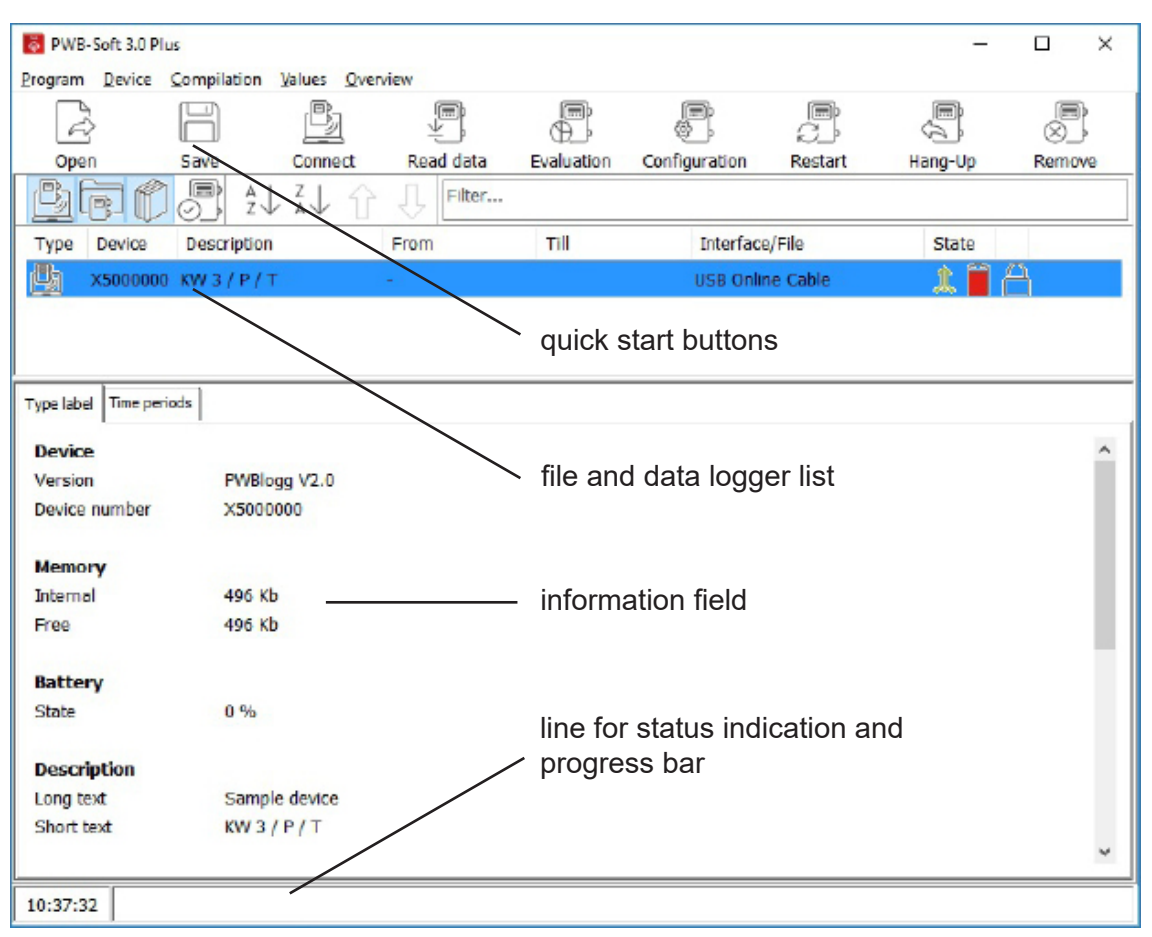

The operating buttons "Open", "Save", "Connect", "Read data", "Evaluation" and "Configuration", as in the example, provide (in all software versions) quick access to most important software functions on reading files and reading and parameterising data loggers.

After establishing connection to a logger or after opening files, the information field will include the "type label of a data logger with essential parameters and status information. The "Plus" and "Pro" version also have a list view where any opened file, data logger, data library entry and compilation are shown. Choose one of the entries, then any relevant information on it will be shown at the type label area.

When using the "Basic" software, only one data logger can be connected or only one file can be opened. The file and data logger list is not applicable here. Only the type label is shown.

After using the button "Evaluation", the "Basic" version will open a separate evaluation dialog, whereas the "Plus" and "Pro" version's evaluation window of a choosen entry is in the main dialog integrated as register. Thus, if necessary, changing between several devices can quickly be done here.

If one entry in the list is highlighted and the right mouse button is used, a popup menu will appear including crucial menu functions on the choosen entry (e.g. to call "Configuration", "Evaluation" or to "Save" performance data).

Specifies, whether data are from a reading file ( $\equiv$ ), from a connected device ( $\equiv$ ) Type or from the data library ( $\equiv$ ) (PWB-Soft 3.0 Pro) or whether it is a compilation( $\hat{\mathbb{D}}$ ) (PWB-Soft 3.0 Pro). Clicking on  $\blacktriangledown$  opens a selection of listed types. **Device** The serial number of the device. **Description** The short text or the station description of the device. From/till The period where readings of the device are available in the program. Interface/file The interface which connects the program with the device, or the name of the reading file. **Status** Connection status: the program is connected with the device ( $\hat{\mathbb{R}}$  green) or not connected ( $\hat{\mathbb{R}}$  red ). Double click on connecting status changes it.  $\mathcal{L}$   $\mathcal{L}$  $\Box$ П Battery status of the device. 鳳 An evaluation window is opened for the device. A A Specifies, whether the device is locked ( $\bigcap$ ) or whether it can be removed ( $\bigcap$ ). If nothing different is selected, unlocked devices will be removed from the overview at

A double click on a device opens a list of existing reading periods. In the first place there is always the range above *all data*, thereafter the periods developed from measurements on the device, as well as the additionally defined ones. A double click on a period opens the dedicated evaluation window.

A right mouse click opens a command menu to administer the periods, to add device groups, compilations and data library entries. Overview entries can be highlighted and moved while having pressed the left mouse button.

When activated, there will be a sorting bar at the top border of the overview.

the end of the program.

凾 Shows/removes connected devices of the overview. 雨 Shows/removes devices of the reading files in the overview. 冒 Shows/removes devices of the data library in the overview (PWB-Soft 3.0 Pro). ñ Shows/removes compilations in the overview (PWB-Soft 3.0 Pro).  $\frac{A}{Z}$ Sorts overview ascending as per choosen information column.  $\frac{Z}{A}$ Sorts overview descending as per choosen information column. 介 Moves device position up by 1 (alternative: Ctrl + arrow up). Ą Moves device position down by 1 (alternative: Ctrl + arrow down). When entering text in the filter, only those devices are shown where the text is in-Filter cluded in *device*, in the *description* or in *interface/file*. The filter can also be called without shown sorting bar by Ctrl + F.  $\bigcirc$ Resets the filter. ☞ When activated, hidden entries are also shown in the overview.

To facilitate administration, devices can be grouped (version "Pro"). Buttons in the status bar:

- $\sqrt{ }$ activates/deactivates the report
- $\boxed{C}$ switches data library update over between manual and automatic

The freely combinable toolbar at the top of the dialog window contains most frequently used menu commands. When moving the mouse pointer over the buttons, a legend on the respective function will appear:

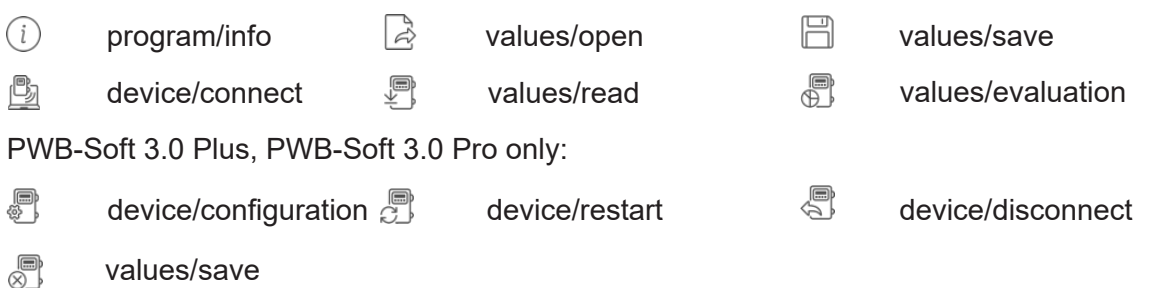

### **3.3 Program version, updating**

The "Info" dialog (menu "Program"  $\rightarrow$  "Info" or via PWB symbol in the quick launch toolbar) is available in all software versions and, besides program type and serial number, it also shows the software version number.

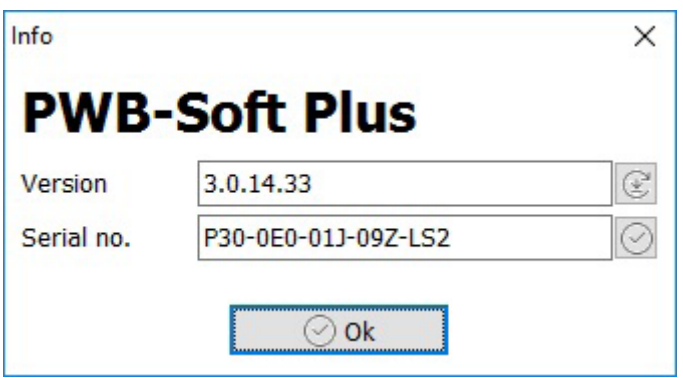

The button  $\mathbb{C}$  starts searching for a current program version which can be automatically loaded and installed (having necessary rights).

## **4 Settings**

The menu item  $\Box P$   $\Box P \rightarrow \Box$  Settings" calls the settings dialog of the software. Any important setting is made here. The range of setting options varies, depending on the software version. Settings which are only be possible as of version PWB-Soft 3.0 Plus, are hereinafter marked with "(Plus)". The ones which can only be made in the version PWB-Soft 3.0 Pro are marked with ..(Pro)"!

#### **4.1 General**

The parameters to be adjusted here include the time basis (*program time*) used in the program. The system time (PC time) or a defined time basis (UTC - universal time coordinated can be set here. UTC+1 corresponds to the wintertime in Germany. If data loggers are supposed to be operated using wintertime only, then it would make sense to set the program time to UTC+1. When transmitting the time to a data logger, the wintertime is used even on a PC where daylight saving time is set.

#### **View**

Here can be selected the parameters to be seen in the dialog.

### **Formatting**

This menu item includes the settings on font and dialog colour.

### **Device**

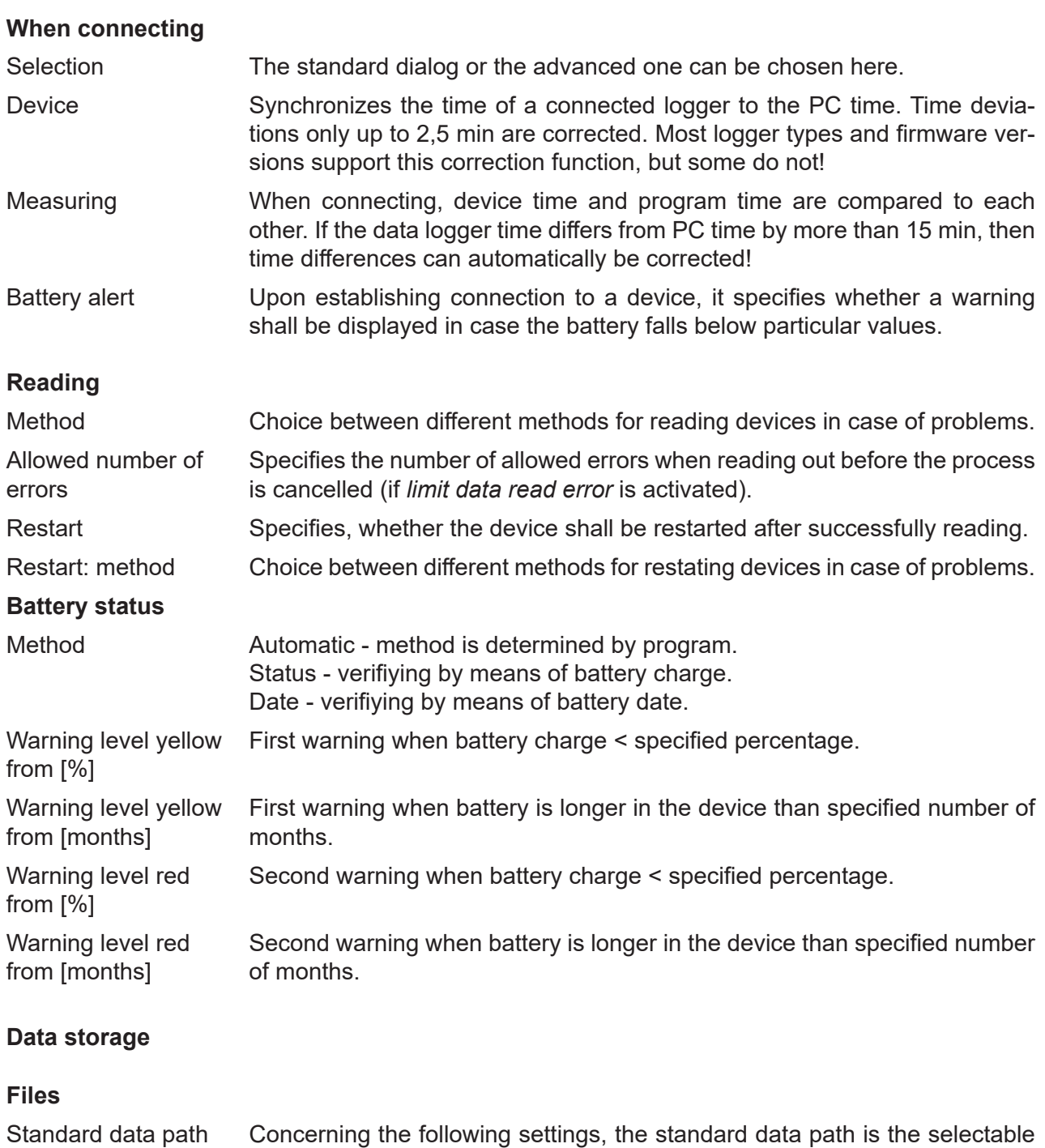

Filemask folder path for opening and saving as default. Individual options provide different path specifications too. When saving read performance data, the filename suggestion can be adapted to own defaults using the filemask. The above-mentioned standard data path is used as basis path! The filemask is adjustable via different variables. When using the arrow sign right, a dialog will open for comfortable filemask

When opening the dialog on Opening/saving files, the above specified standard path will always be shown.

input with sample path output.

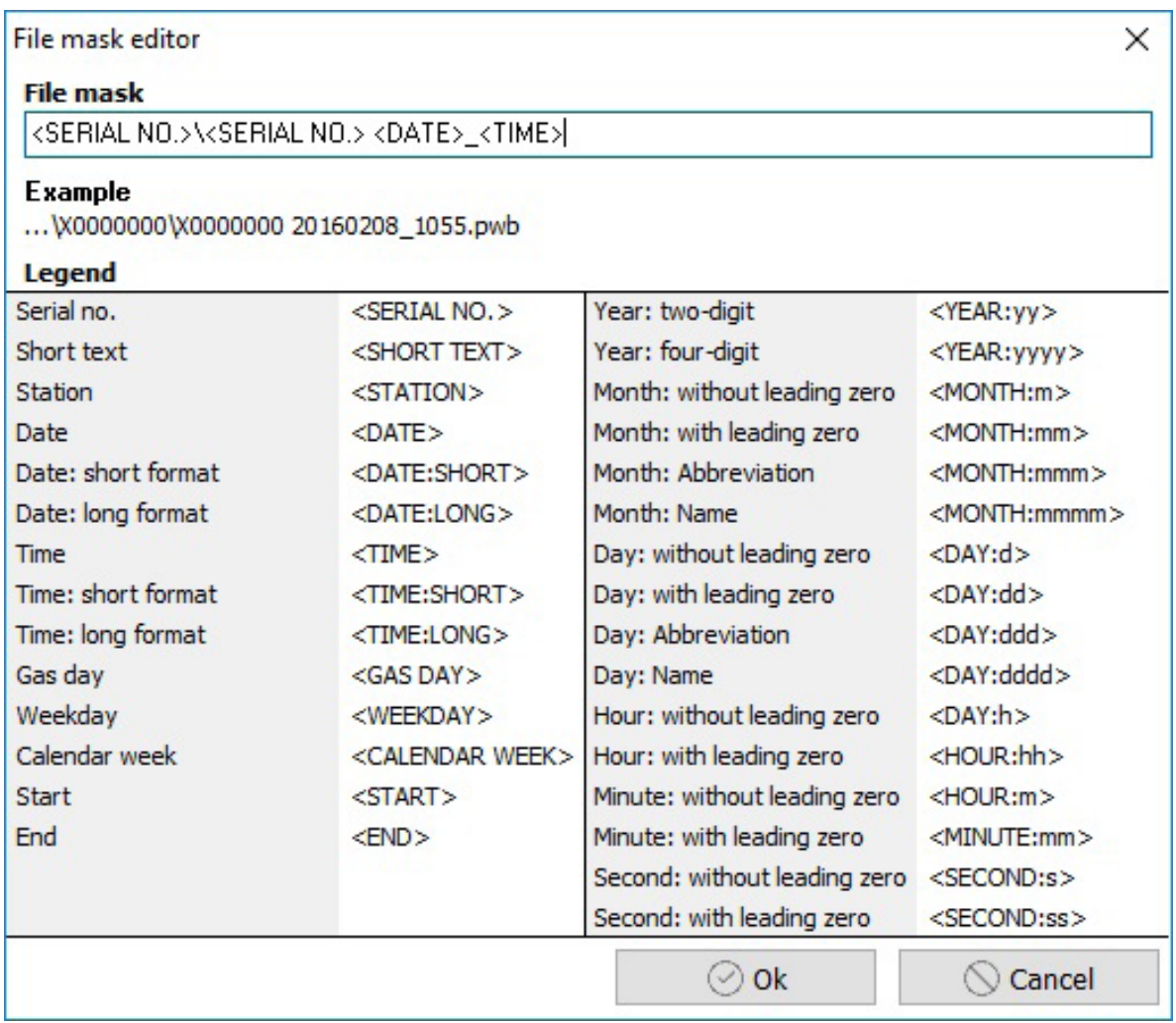

Individual variable names define themselves. The sample text always specifies "X0000000" as seriel number. Subfolders are specified by backslash (see sample). Own fixed texts or characters (as shown space character and underscore) can also be used in the name suggestion.

### *Compiling files when opening*

When opening several files of one device, there is the option to specify files in an overview list or to compile them for combined evaluation.

Different criteria can be used for this compilation:

Manual: When opening a new file, the user must decide whether these data shall be added to an already opened file.

Automatic: The program decides whether data are suitable to an already opened file and adds them automatically if necessary. But number and constitution of the channels of both files must correspond.

Having equal short text only: Not only the number and channel types of both files must be equal, but also the short text.

### *Type plate*

When opening and saving, specifies whether additional information on the selected reading file shall be used.

### **Evaluation**

### *Table+chart*

Specifies whether table or chart shall be shown at the same time.

### *Buttons*

The button of the chart view can be activated/deactivated here. Their function will be explained in detail in the chapter "8.3 Chart view".

*Setting "Time period" with the options:*

"Manual": A dialog for selecting time period appears before evaluation.

"Day", "Week", "Month", "Year": No dialog appears, but current day, week etc. will automatically be taken.

"Measuring": No dialog appears, but the period of the current measuring will automatically be taken.

### *Interval*

If "Time period" is not set to "Manual", this way default can be selected whether any data or just certain mean values are supposed to be shown in the evaluation.

#### *Required memory*

If this setting is activated, a warning message will be issued in case the estimated memory requirements for evaluation exceed a certain value (within measuring range).

#### *Clipboard*

Specifies, whether the copied picture into the clipboard shall have a particular size and, if yes, which one.

### **Program**

The here specified parameters include the release codes of the modules. The currentness of the software can be checked. If needed, an update can be done via the specified options.

### **4.2 Connections**

Connections define the interface to the devices. To establish connection to a device, the dedicated interface (e.g. serial interface COM1 or modem) must be selected and set. The necessary settings are saved in "Connections".

The *description* is used for clear connection specification. Instead of the USB cable COM number, e.g. the description "USB online cable" can be selected here. Using a modem connection where the call number of a station is saved, the station name can be meaningful.

The different program versions provide different setting options as physical interfaces (*type*):

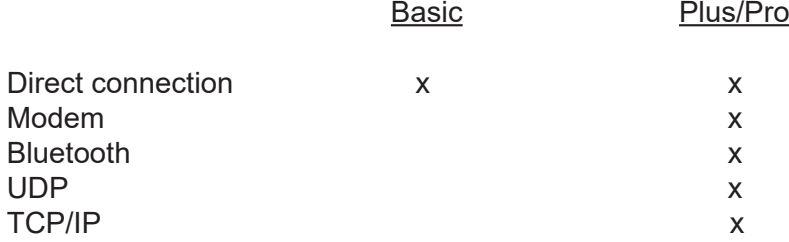

- The direct connection describes direct available PC interfaces such as serial ones or USB online cables.
- The setting "modem" enables using an analogue or a GSM modem for connection to an also with modem equipped station data logger.
- Bluetooth is used to connect a data logger via Bluetooth module.
- UDP and TCP/IP can be used in connection with a GPRS modem including fixed IP address or when using RS232 on Ethernet adapter (with/without RFC2217).

### *Device class*

Used for clear seletion of the device to be connected. Data logger types N1 to N7, ELS and iModem are available. If a RS232 interface is set where different device types shall be connected, the setting "automatic" is recommended. In this case, the software will search automatically for any device type after calling the connection. As this can take time, if possible, the device type should be specified. When using the connection types "Modem", TCP/IP" and "UDP", you save data of a particular station in the connection and, hence, of a known data logger. The device class can easily be specified.

### *Device address*

The addres is important only when using data logger networks. Devices are not generally networked during normal operation. They have the address "0". If there are doubts, the setting "automatic" can also be selected here.

### *Serial number*

The serial number is just a wild-card character for a potential function extension. No entry is needed here at the moment.

#### *Remarks*

Any text can be entered here, e.g. for saving activating times of a station modem.

#### *Key*

A quick operating key can be assigned to the connection. The numerical keys 0...9 can be used for quick operating. If one of the assigned key are confirmed, then the software including saved connection will start a connecting attempt at once!

Depending on connection type, further settings are possible:

#### Type direct connection

#### *Velocity*

The "velocity" specifies what data rate shall be used when reading performance data from a connected logger. When using direct connection with USB cable, the setting "very fast" can be selected. Older logger types or the ones equipped with infrared interface should be read using "normal".

#### Type Bluetooth

The same settings as for direct connection also apply when selecting "Bluetooth". Just the velocity selection does not apply.

Connecting can be done as type "Bluetooth" or as "Bluetooth" (internal). The "outgoing" interface adjusted for the adapter must be entered as "interface" in the COM settings. The adapter can be addressed based on its explicit BT-MAC address in the setting "Bluetooth" (internal).

#### *RFC mode*

If the RFC mode is supported by the device's Bluetooth adapter, then this option facilitates faster data transmission, in particular when reading devices. If the RFC mode is not used, the velocity setting of the connection will be ignored!

### *Coupled device ("Bluetooth (internal" only)*

Selecting the device's BTA using this type is done via dialog which shows any potential active coupled Bluetooth device.

The selection made there can permanently be saved using the option "remember". Hence, new search is not necessary. If "keep" is not activated, the interface can e.g. be used with different BTA's. This is useful for example if the Bluetooth interface is firmly fitted in the data logger.

#### Type modem

### *Modem*

When using modem connection, you make settings on the modem used on the PC side. The modems specified under the setting ..Modems" (4.1.10) are in the list where entered own descriptions can be selected.

#### *Call number*

The call number of the station must be saved which shall be called when establishing connection.

#### Type UDP

#### *Host/port*

The connection type UDP can be selected to via GPRS under a fixed baud rate reachable iModems. The port of the UDP connection is adjusted in the iModem. This port must be recorded in the connection. The fixed IP address of the modem is entered as host.

#### Type TCP/IP

### *Host/port*

The connection type TCP/IP provides the connection to an iModem via GPRS and fixed IP address (like the UDP protocol). Furthermore, customary *Seriell to Ethernet adapters* can be addressed using this connection type. In addition to the host address of the device to be connected and the used device port, the setting *RFC mode* in the TCP/IP protocol can also be activated. The RFC mode supports the RFC2217 protocol, which facilitates setting the remote interface by the calling computer.

Note: Deactivate the RFC mode when having TCP/IP connection to a iModem!

## **Data library**

A data library is a data base which includes any performance data of one data logger with similar configuration characteristics (e.g. number of channels and channel types). The data library is comparable to a file. File management is exclusively done by the software. The data library has a specified storage location and an internally administered name and, hence, can be read and written at any time by the program without user intervention. So saved data of the library are also available for creating virtual data loggers in which data of different loggers can be combined.

### *Data root directory*

Like the standard path for saving in a file. The root directory specifies the path for saving the data library files. The path can even be in a network and be used by different workstations.

### *Compilations/reports*

Specifies the directory in which the data for compilations and reports are saved. Further notes on report generation and work on compilation are written in detail in the chapters 9.1 and 9.4.

### *Add new data*

Specifies, when adding new data into the data library, in what way performance data are allocated to already existing ones of a device with compatible configuration.

Manual: user specifies allocation.

Automatical: program specifies allocation.

### *Interruptions*

Specifies whether interruptions in the performance data are considered when entering them into the data library. Specifies the time to be set, as of when an interruption will be considered.

#### *Update*

New data can be added to a data library during operation. The option "Update" specifies whether the software automatically searches for new data or whether the verification shall be called by user.

### *Grouping devices*

If data of different configurations on one logger are found when importing, then these data can possibly not be saved in a data library. When grouping automatically, any data library entry of one logger will be saved in a joint folder (group). A clearly arranged view can be created this way in case of many data library entries.

### *Import data*

Here is defined how the program shall react when calling the import function ("Values"  $\rightarrow$  "Import" data"). Automatic data library entries are created or data of already existing data libraries are refreshed when importing data.

Include subfolders: Specifies whether subfolder data shall also be imported.

Copy original files: Specifies whether data to be imported shall also be copied.

Copy to: Specifies the directory where copies of the imported files shall be saved.

### *Filemask*

Specifies the filemask for the copied files.

Delete original files: Specifies whether files shall be deleted after importing.

### **4.3 Stations (versions Plus, Pro)**

### *Add*

Manual: the user must create a station for each device.

Automatic: One station will be created automatically for each device. If this device is not yet existing in the station management, the short text will be taken as station description.

### *Consider short text*

Specifies, when selecting a station, whether the program also considers the short text. Otherwise, selection is done just via serial number.

You will find notes on function and use of station names in the chapter "Stations" paragraph 5 of this manual.

## **4.4 Modems (Plus/Pro)**

Lists the modems installed in the present operating system. The modems can be used for setting a remote data transmission connection under "Connections".

*Device* The connected device. *Description*

The modem name in the program.

*Mode* Modem type (analogue or GSM).

*External access code* The "trunk" of the telephone system (if available, normally " $0$ ").

*PIN*

PIN of the GSM modem.

## **5 Station management**

The overview shows newly connected devices with their short texts as description text initially. Depending on the logger's pre-configuration, this description makes sense or not.

A description text different from the short text can be selected by means of a station name ("Program"  $\rightarrow$  "Stations") which can be assigned to a logger on the basis of its serial number.

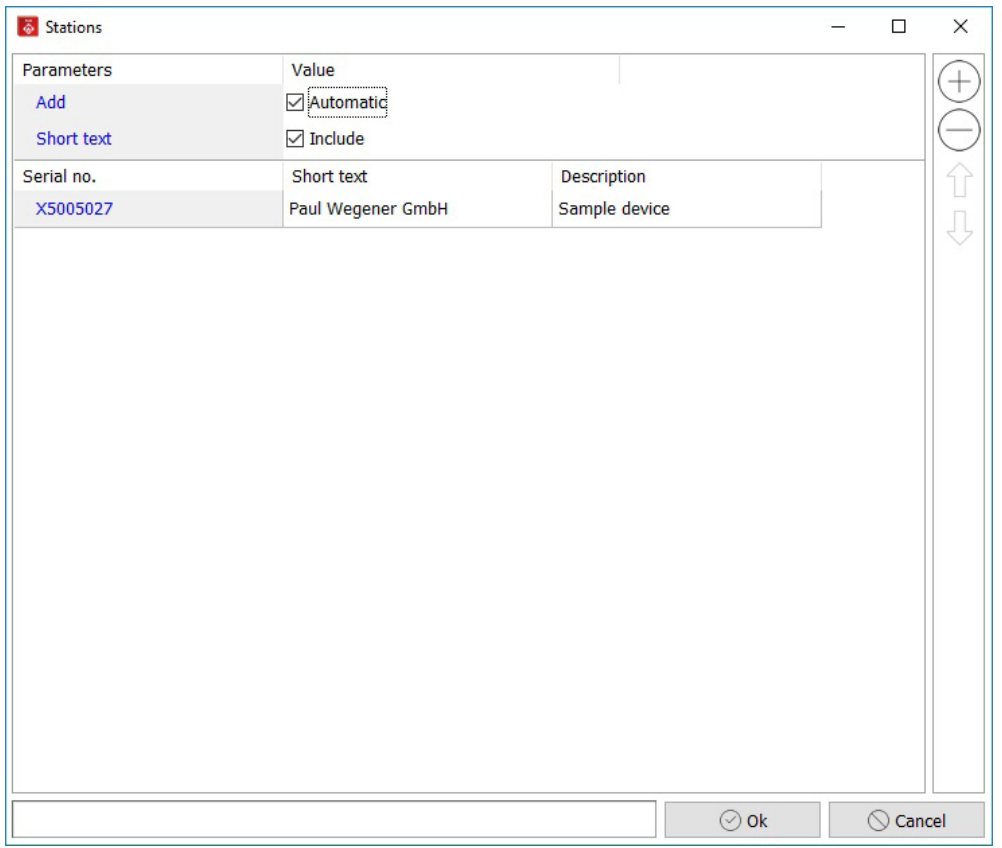

The setting "Add" provides whether a station name shall automatically be created for each logger on the basis of its short text or whether an entry in the station name list shall only manually be created if needed.

Over and above can be specified by *Short text* whether different names on a logger can be saved by considering even the short text besides serial number for selecting the shown name.

## **6 Read and restart data logger**

First of all, a "Connection" to the device must be established (see chapter 2.2) for reading and making settings of data logers.

After using the button "Connect" or the menu item "Device"  $\rightarrow$  "Connect", a dialog will open itself for selecting the connection.

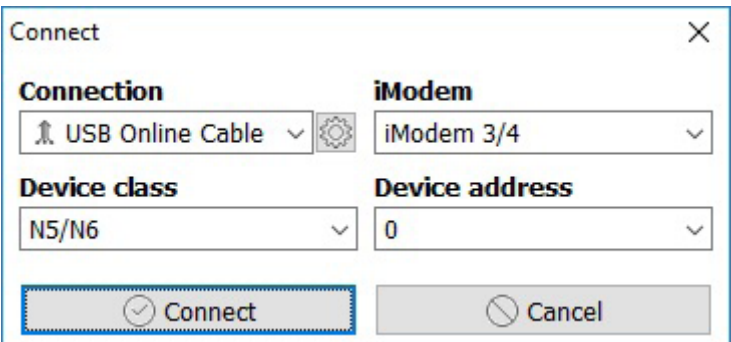

The choice box "Connection" lists any "Connection" registered in the settings dialog. If the field is empty, please create a connection in the settings dialog first!

After the connection has been selected, the settings on the choosen connection will be selected in the choice fields " Device class", "iModem" and " Device address". The settings can be adapted here. If e.g. an N7 instead of an N5 or N6 data logger shall be connected, this can be shifted in the setting "Device class". The changings will be saved.

Clicking on "Connect" starts search for the device. The device will be called in case of a modem connection. After establishing connection, the device will appear in the device list of the "Pro" and ..Plus "software. The ..Basic "software shows the type plate.

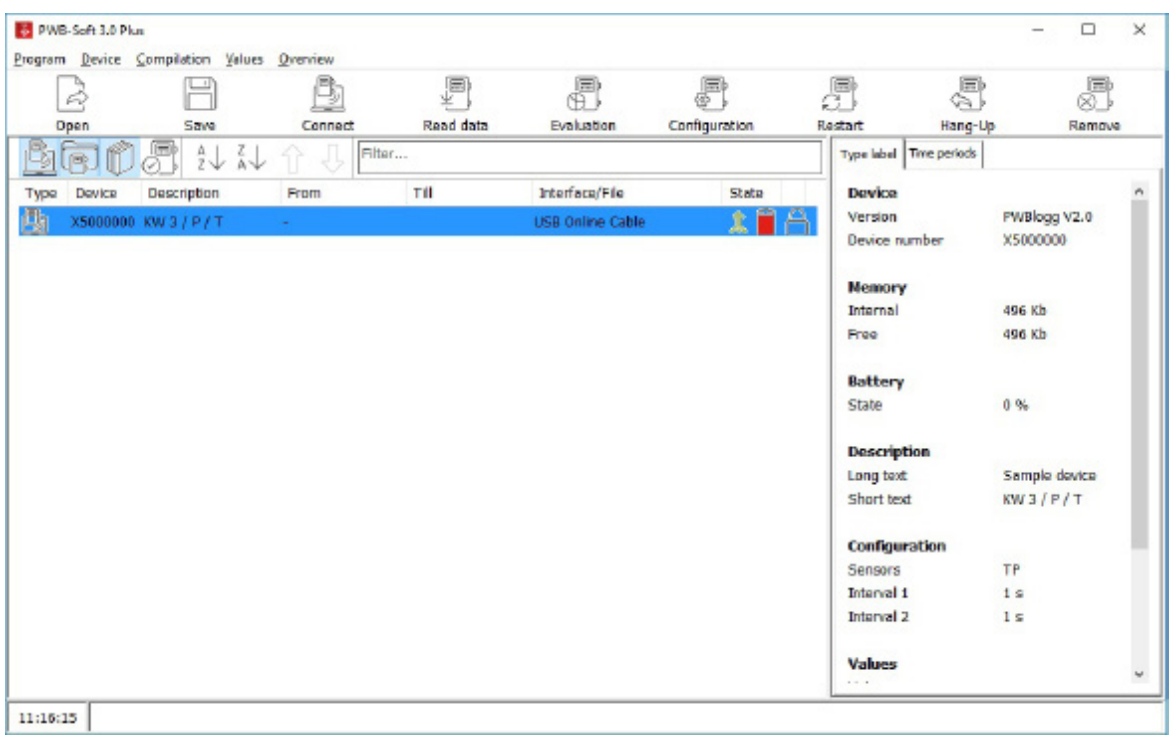

The opened connection will be marked in the column "Status" of the device list by a green LED symbol. A double click on this LED symbol or using the menu function "Device"  $\rightarrow$  "Disconnect" separates the connection. Thereby a modem connection will be disconnected or a serial interface will be closed. The device itself remains in the list. If applicable, the already read data can be evaluated further. "Device"  $\rightarrow$  "Reconnect" calls the connection to the device again. Thereby status information and parameters will be newly imported.

After establishing connection, logger data can be read using the button "Read" or by the menu item "Values" → "Read data". Initially, a selection dialog will open for choosing the data to be imported.

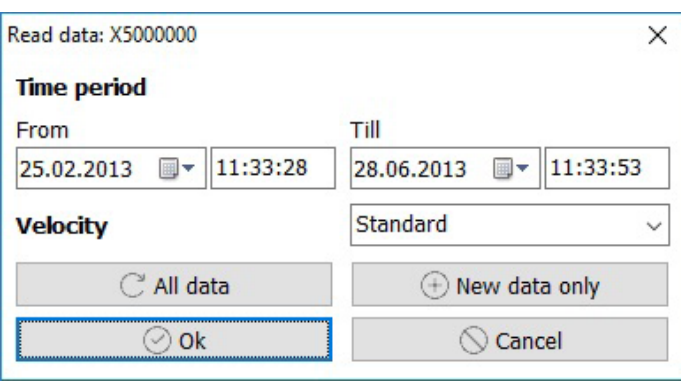

The example shows the saved performance data from 20.08.2014 10:36 to 29.08.2014 11.54. These data will be read by clicking "Ok". The period can also be restricted to read a part of the saved data only.

The maximum period is set by the button "All data" and, hence, any available data will be read. If the logger has already been read and current data should be added only, you can just have missing data found and read by "New values only".

The dialog "Save" appears after every reading process. The just read data can be saved in a PWB file here. If saving in a file is not necessary, the dialog can be quitted by "Cancel". Nevertheless, these data are available for later evaluation and storage. However, it is recommended to save important performance data in a file just after importing them!

If performance data have been imported and, if applicable, saved, the data logger can be configured for the next measurement task or just restarted. When restarting (menu "Device"  $\rightarrow$  "Restart" or button "Restart"), device parameters remain unchanged. The memory of the device will be deleted, the device time will be set to the software system time and, if necessary, the moment for measurement will be set.

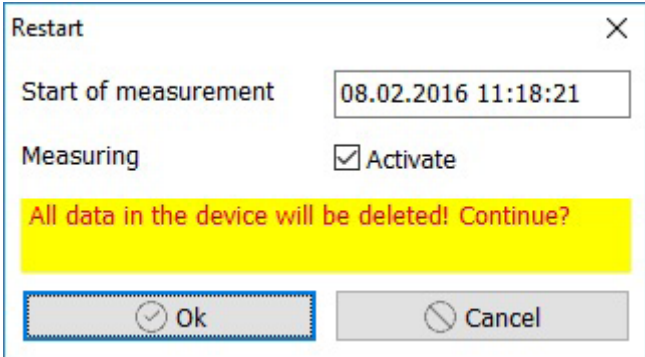

Thereby, the data logger can be activated/deactivated using the choice boxes "activate" and "deactivate".

# **7 Configuration**

# **7.1 Configuring data loggers**

Settings of the data logger can be changed and logging can be restarted in the menu item *device/ configuration*. If a password for the data logger is specified, the window will appear after the correct password has been entered!

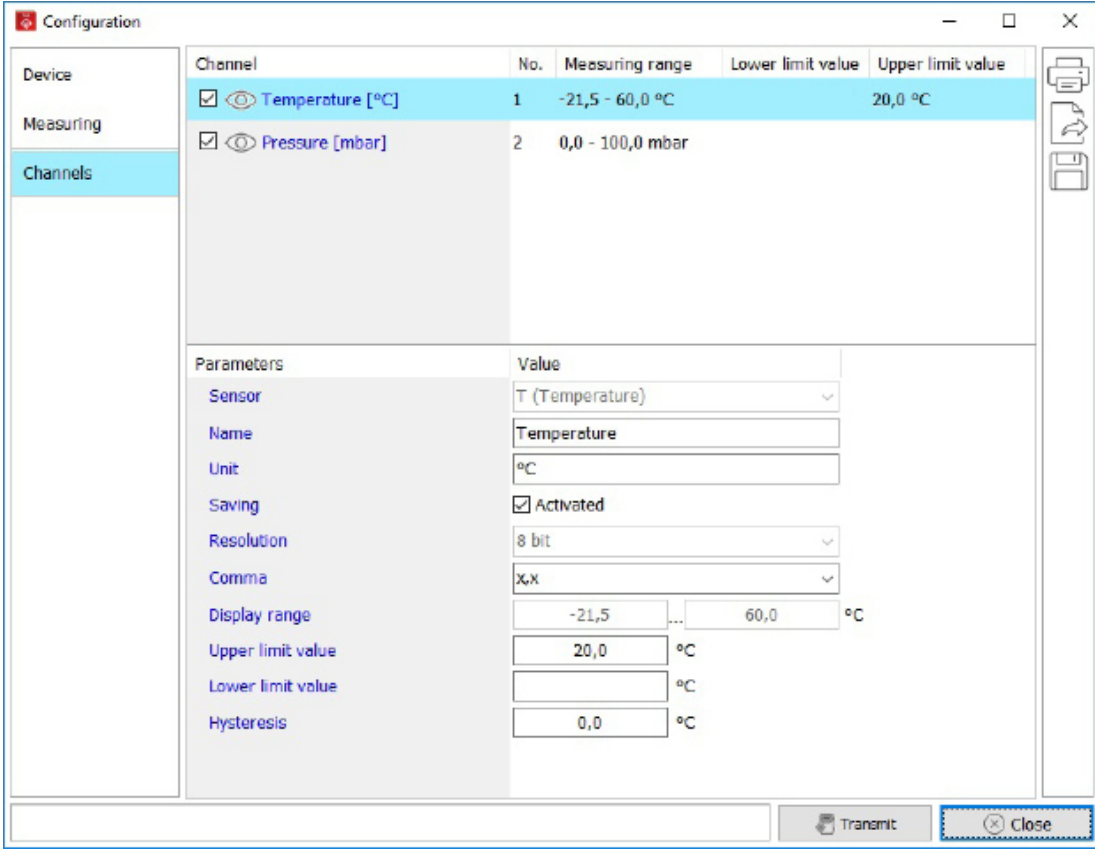

Configuration window

If the button *transmit* is pressed, after confirmation prompt, any data saved in the logger will be deleted. Data are also deleted if no parameter change has been made (restart).

The buttons "open" and "save" are for saving parameters in a file or for loading saved parameters. Only parameter files of the connected data logger can be read! Saving parameters can be used to facilitate entering frequently used ones. This function is also used to transmit parameters via SD card at data loggers which have a appropriate SD interface.

Adjusted device parameters can be printed out via button "Print".

## **7.1.1 Device**

### *Address*

The *address* of the data logger is factory-set and can not be changed. It is important for operating a data logger network (RS485). A unique address must be allocated to each data logger here.

### *Password*

A password can be allocated to a data logger by *password*. If a valid password is specified, configuring and deleting data can only be done by authorized persons. When entering a new password, the old one must be known. N5 data loggers have the password "0" factory-set.

### *Clock change*

Daylight-saving time/wintertime change can be activated here.

## **Description**

### *Long text*

The arbitrary description of the data logger. There are 160 characters allowed at most.

## *Short text*

The arbitrary short description of the data logger. There are 20 characters allowed at most.

## **Battery**

## *Date*

The installation date of the battery is shown here. It should be refreshed by user at any battery change.

*Type (only N4 and lesser)* Selection of battery type (9 or 7,2 volt).

*Capacity [mAh] (only N5 and higher)* The battery capacity.

*State [%]* Current battery state.

## **LCD**

*Permanent (N7 only)* Deactivated: the LCD deactivates itself after a while. Activated: the LCD is permanently activated.

### *Turn-on time*

N6 and lesser: The *turn-on time* specifies the period where the LCD is on. It can be selected between permanent display (increases permamently power consumption) and runtime of 1,5 minutes. N7: Period for activating the LCD in seconds.

## *Contrast*

The field *contrast* facilitates the display contrast of the data logger. Changing contrast should be done step by step. Too high adjusted contrast leads to so-called black blocks. Too little adjusted contrast pretends a defect.

### *Infoline (only N4 and lesser)*

*Infoline* provides which additional information shall be shown in the second LCD line of the data logger during online display.

### **7.1.2 Measurement**

### *Measurement start*

The measurement start determines when the device shall start recording. If the current or a time in the past is specified, measurement starts at once. Otherwise, measurement will start at the adjusted time, **provided that measurement is activated!**

### *Interval 1*

The time interval for logging readings. It is done in form of hours:minutes: seconds or as selection of predefined intervals (N5 and higher).

### *Interval 2*

The alarm interval. Specifies what sample interval is used for reading recording if an alert threshold is exceeded.

### *Interval 2 permanent*

Determines, whether the data logger shall switch over to the alarm interval only in case of limit violation (deactivated) or shall operate permanently using the alarm interval (activated).

### *Economical storage mode (only N4 and lesser)*

If *economical storage mode* is activated, a data record will only be saved (without information loss) if it differs from the last saved one.

*Store only during alarm (only N5 and higher)* If *store only during alarm* is activated, a data record will only be saved in case of alarm state.

### *Overwrite oldest data*

If *overwrite oldest data* is activated, in case of full memory, oldest readings will be overwritten by new ones. Otherwise, when reaching memory capacity, saving process will not continue.

### *Short alert saving*

If *short alert saving* is activated, in case of alert, N5 data loggers only log in the first two periods of interval 1 using interval 2. That means, transition from normal to troubled operation will only be temporary logged using the short interval 2. Therafter, logging will be continued by interval 1. This process allows a sufficiently verified statement on temporal memory depth of the data logger, even if during operation an alert state occurs.

## **7.1.3 Channels**

Configurations of individual channels are listed here. The shown parameters depend on sensor type.

*Save* activates/deactivates the channel.

*Sensor* shows the sensor type.

*Name* specifies the sensor name.

*Unit* specifies the reading unit.

*Resolution* means sensor resolution in bit.

*Comma* shows displayed commas.

*Display range* means lower limit of measuring range.

### Limit values

An upper and lower threshold can be specified for each channel. An alert will be triggered and shown on display when exceeding/falling below this threshold.

When using N7 devices, this alert incident can be linked with an "event". This way, in case of an alarm, different outputs can be switched or alert messages can be generated via modem.

When using status channels, an alert will be allocated to a status change.

Thereby, the hysteresis inhibits fluctuations of the alarm output if the reading is within the threshold range.

*Upper limit value* is the value where its exceeding activates alarm.

*Lower limit value* is the value where falling below it activates alarm.

*Hysteresis* - tolerance value. Thereby, it inhibits fluctuations of the alarm output when exceeding/ falling below thresholds.

*Turn-on value* - threshold for activating measurement.

### *Characteristics for pulse channels*

The pulse value of devices up to N6 is entered as decimal (e.g. 2,5I/Imp). When using N7 devices, pulse value is entered as numerator and denominator in whole numbers. 2,5I/Imp must be entered here as 25 (numerator) and 10 (denominator) (25 liters per 10 pulses)!

*Puls value* - The pulse value as decimal.

When using N7, the unit of the pulse value is always quantity unit/pulses. When using N5/N6 devices, there the unit can be switched over between pulses/quantity unit and quantity unit/pulses. Depending on pulse value, this way very small and very big decimals can arise.

In order that input, even when using N7, with fixed pulse value unit is possible, numerator and denominator are seperately entered here!

*Type -* Type of pulse value.

*Numerator* - Integer, which determines the numerator of the pulse value.

*Denominator* - Integer, which determines the denominator of the pulse value.

*Pulse frequency* - Specifies type of frequency of a pulse channel.

### *Characteristics for status channels*

Status channels have only two states which are saved and shown in the device as text. So a door contact can signal "Closed" and "Open".

*Time base* Time basis for flow calculating.

*Time base: comma* - decimal places of the time basis for calculating flow.

*State 1*

Text for the first state.

*State 2* Text for the second state.

*Alert if changing: 1*  $\rightarrow$  *2 specifies whether alert shall be triggered when the state of one sensor* switches over from state 1 to state 2.

*Alert if changing: 2*  $\rightarrow$  *1 Specifies whether alert shall be triggered when the state of one sensor* switches over from state 2 to state 1.

### *Characteristics for standard signal transducers*

Standard signal transducers provide a standardised output signal in the viewable effective range. This can be 0...10V, 0...20mA as well as 4...20mA. The input signal's value range will be indicated by the output signal. During pressureless state, a pressure transducer 0...16bar with 4...20mA output provides an output signal of 4mA, 16 bar equates to 20mA.

As PWB usually does not know the value range of the input signal, standard signal transducers are generally delivered with effective range of 0...100%. To adapt the range to the real effective range of the transducer, the display range of these transducers is adjustable. The transducer's effective range can be entered this way and the number of displayed decimal places (0...3) too.

Please note:

The first value equates to the initial value ot the transducer's effective range (hence e.g. 0bar. The second one equates to the final value of the transducer's effective range (hence e.g. 16bar). If the device is connected to a different transducer, hence both parameters must be adapted to the new transducer.

Standard signal channels are checked and factory-adjusted by calibrators which are able to show the standard signal with high accuracy. Transducer-provided errors or inaccuracies during conversion of the physical input signal into the standard signal can only be determined by comparing the reading provided by the data logger and a calibrator or by a comparative gauge. The this way determined deviations can be minimised by modification the effective range of the channel. Appropriate calculations can be done by PWB by request if comparative values are provided.

# **7.1.4 Events**

### **Visible only if a device is connected.**

Events include actions which can trigger the channels of the logger in case of alert.

*Allow external activation:* facilitates triggering this event e.g. via modem.

*Switch port:* When the event is occuring, an output will be switched which is declared including the fields "Address" and "PIN". Address = 0 provides the pins of the data logger switch themselves. When using Addresses > 0, pins can be switched according configured external digital output modules.

*Send alert SMS:* Transmitting alert messages (e.g. as SMS) via connected PWB-iModem.

*Data backup to MMC/SD:* Saving performance data on MMC/SD.

*Description:* Arbitrary event description. Will be shown in the channels when selecting.

### **7.1.5 Modem settings for N3 and N4 data loggers**

N3 and N4 data loggers provide additional configuration options such as the category *Modem.* 

*Type* - The *Type* determines the modem connected to the data logger. (analogue modem, GSM modem).

*PIN* - When using a GSM modem, the PIN of the used SIM card is entered in the field *PIN.* 

*Initialization* - AT command for modem initialization.

*Init baud rate* - Baud rate for modem initialization.

*Dial command* - AT command for a call.

*Data baud rate* - Baud rate for data transmission.

*SMS type* - The field *SMS type* is used to switch over between text mode and PDU mode. PWB modems master text mode which facilitates SMS reception at any mobile phone.

*Service-Center* - The *Service-Center* address is necessary for transmitting SMS! It depends on provider.

*E-Mail-Dispatch* - The provider-depending phone number is entered in the field *e-mail dispatch*  which is necessary for sending SMS as e-mail. For that purpose, the e-mail address has to be entered in the field *centre 4*! A space character must be entered after address!

*Activation* - The choice box *activation* is important with a battery-supplied GSM modem. Here is set whether the modem is supposed to send just SMS (power-saving operation) or whether also a time frame shall be activated where the modem is accessible for query of performance data.

*From* - Specifies period start where the modem shall be accessible.

*Till* - Specifies period end where the modem shall be accessible.

*Phone number* - Using a time frame, upon activating instant a daily SMS will be sent to the receiver, specified under *phone number*. That way it can be signalized that the time frame is reached and the modem is activated. If this function is not supposed to be used, this field should not be used for entering a phone number (enter "0").

*Centre 2* - Second SMS receiver.

*Centre 3* - Third SMS receiver.

*Centre 4* - If a valid number is entered in the field *e-mail transmission*, then the field centre 4 will be used for entering an e-mail address! In such case the alarm SMS will be forwarded to the specified e-mail receiver. The alarm note appears in the subject field of the message.

### **7.2 Configuring data loggers**

If the selected device is a modem, following dialog will appear above the menu item *Device/configuration*:

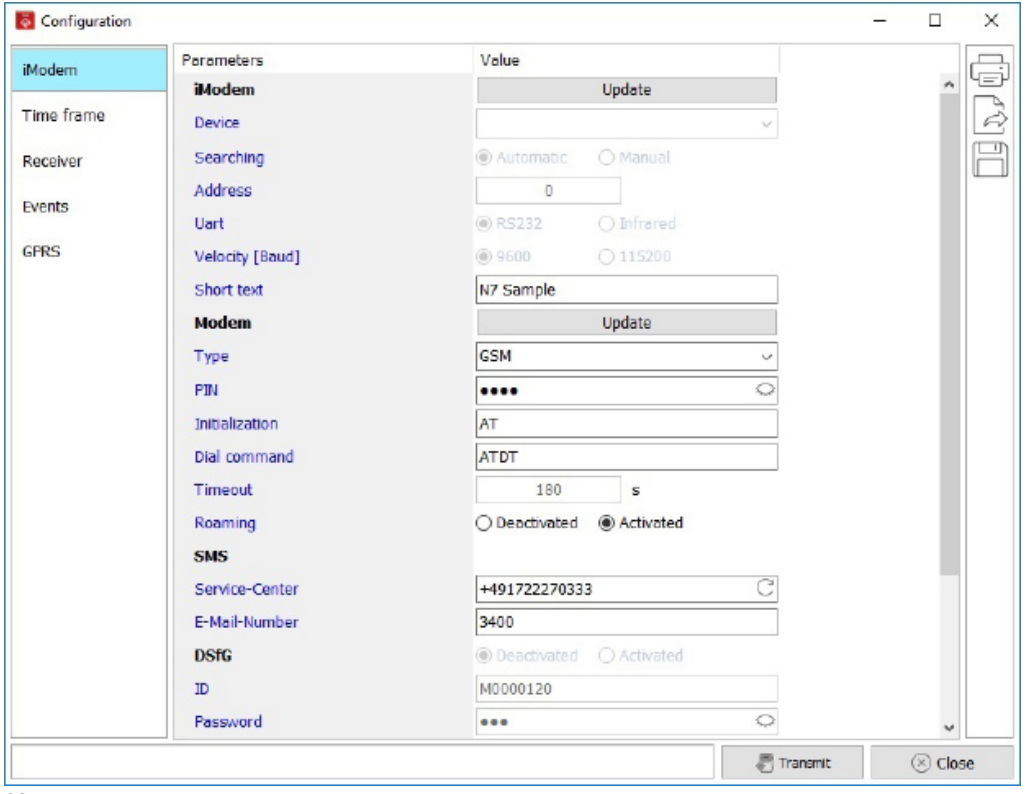

## **7.2.1 iModem (versions Plus, Pro)**

The button *Update* opens a file dialog for selecting a new firmware for the iModem.

*Device*

There are two iModem versions. The standard version is just a protocol converter for the different data loggers which can be selected as device. The advanced version provides the ELS function where the ELS is selected as device and hence can not be modified.

### *Searching*

Automatic: automatich data logger search.

Manual: Datalogger searches at the specified address only.

### *Address*

Fixed module number of the connected data logger (0...63).

*Uart*

Interface type between data logger and modem.

*Velocity*

Baud rate provided by device.

*Short text*

The short text is an arbitrary description which can be used for identifying the modem.

## **7.2.2 Modem (versions Plus, Pro)**

The button *Update* opens a file dialog for selecting a new firmware for the hardware modem inside the iModem.

*Type*

The iModem can work with different modem types. Even operation without modem is possible if the device shall only operate as protocol converter via online connection. The used modem type is specified in the field *type.* Settings are factory-made and should not be altered!

*PIN*

The four digit PIN belongs to the used SIM card for data transmission via GSM modem.

*Initialization*

Dedicated modem settings. Standard setting is "AT".

*Dial command*

Dedicated modem settings. Standard setting is "ATDT".

*Timeout [s]*

The *timeout* specifies the period after which a modem connection is automatically disconnected if there is no further data transmission.

## **7.2.3 SMS (versions Plus, Pro)**

*Service-Center*

The *Service-Center* address is necessary for sending SMS! It depends on provider.

## *E-Mail-Number*

The provider-dependent phone number which is needed to send the SMS as e-mail is specified in the field *e-mail-number.* 

# **7.2.4 DSfG (versions Plus, Pro)**

*Protocol*

The setting *protocol* specifies which protocol is used when querying data via modem. The iModem operates as protocol converter which turns arriving commands into PWB commands and sends the response in a necessary protocol frame. The protocol is set to "PWB" for data querying via PWB software. If there are other protocols specified, then there is also always the PWB protocol allowed, so that remote enquiry via PWB software is also possible!

When using N5 data loggers, only the PWB protocol is supported.

*State*

Activates/deactivates the DSfG protocol.

*ID*

12 digit login ID.

*Password*

Password with 16 characters at most.

## **7.2.5 PWB (N5 data loggers only)**

*State*

Activates/deactivates the PWB protocol.

## **7.2.6 Time frame (versions Plus, Pro)**

Individual activating periods, in particular for battery-operated modems, can be specified in the category *time frame*. There are two time frames per weekday and two daily ones possible.

*On*

Period specification in form of "hour:minute" where the modem is activated.

*Duration*

Period specification on form of ..hour:minute" concerning how long the modem remains activated. The duration "00:00" deactivates the dedicated time frame.

### *Digital input [min]*

The modem optionally provides four digital inputs which can be used for triggering SMS's. The parameter digital input specifies here how long the modem shall remain activated in case of actuating a digital contact.

## **7.2.7 Receiver (versions Plus, Pro)**

*Type*

Messages can be sent as *SMS*, *e-mail* or as *call* to a *centre*.

*Attempts*

The number of attempts when unsuccessfully establishing connection are specified in the field *attempts*. The attempts are without meaning for *SMS* and *e-mail*.

### *Description*

The field *description* is an arbitrary parameter on describing the receiver.

### *Phone number*

The field *phone number* includes the phone number of the SMS receiver, the centre or the e-mail address of the mail receiver.

## **7.2.8 Events (versions Plus, Pro)**

Lists any event with following configuration options:

### *State*

Activates/deactivates message upon incidence of an event.

### *Message*

The message text sent when triggering the event. In addition to the arbitrary contents, device information can be placed in the message. This information is selected via character  $\#^n$  with subsequent character. Any available information will be faded in a key when editing the message.

### *Send to*

Selects receivers where the message is sent to.

### Events to be available:

### *Data message*

Is triggered within a particular period or if the modem is activated after reaching a specified activating time. This can be corrected in the field "point in time".

### *Battery failure*

Is triggered if the modem battery falls below a particular voltage level.

### *Power failure*

Is triggered if the external power supply of the modem fails. The message can only be sent if the modem has a sufficiently dimensioned backup battery!

### *Device alert*

The device alert is triggered once the iModem is not able to establish connection to the connected data logger! The connection is regularly verified, at least every 30 minutes.

### *Alert message*

If at the connected data logger a limit violation is recognised, then the modem will receive a respective message from the data logger. Therafter, the modem will query the data logger and forward the specified message text e.g. as SMS to the specified receivers. The message receivers ("send to") for the events "device alert! and "alert message" are jointly specified!

### *Digital input 1..4*

These event fields are linked with optional digital contacts of the iModem and, independent of a data logger, they can be used e.g. to generate an event message when activating a switch contact.

### *Threshold*

Is triggered after a threshold has been reached and measurement is activated.

## **7.2.9 GPRS (versions Plus, Pro)**

The category *GPRS* includes any necessary parameter for using the "GPRS" function. A respective GPRS modem modul is necessary for using GPRS. If applicable, make request to the SIM provider on respective specifications.

### *State*

Activates/deactivates the GPRS function.

*Server* URL or IP address of the server.

*User name* User name

*Password* Password

*DNS server 1* GPRS parameters.

*DNS server 2* GPRS parameters. *TCP: port* GPRS parameters. *UDP: port* GPRS parameters.

## **7.2.10 SMTP (versions Plus, Pro if GPRS function is active only)**

These data are necessary that the modem is able to send e-mails.

*State*

Activates/deactivates the SMTP function.

*Server* URL or IP address of the SMTP domain.

*User name* User name

*Password* Password

*Description* Arbitrary description.

*Own e-mail address* The address of the own mail account.

## **7.2.11 FTP (versions Plus, Pro if GPRS function is active only)**

The connection data to the FTP server where the modem shall load.

*State* Activates/deactivates the FTP function.

*Interval* Specifies the upload time.

*Server* URL or IP address of the FTP server.

*User name* User name

*Password* Password

*Port* The FTP access port.

*Data upload*

Data upload to any FTP server for further processing the performance data e.g. into a control system.

*File*

Specifies the file format in which data are written in the server. Web database, PWB files and CSV files are available.

### **7.2.12 Battery**

*Capacity* Battery capacity in mAh.

*Limit value* Limit value on battery discharge in mAh.

*State* Battery state in %.

### **8 Evaluation**

Performance data as opened file, read data, data library entries or compilations can be shown as chart. For this purpose, select the respective entry in the overview list, or click on the button "Evaluation" use the menu "Values"  $\rightarrow$  "Evaluation" and the evaluation will be started.

The "Basic" version has a seperate evaluation dialog, whereas the "Plus" and "Pro" version provide the evaluation as register in the main window. Thereby there is the option opening several evaluation windows at the same time and to switch over between them.

### **8.1 Time periods**

Data logging of a logger can be subdivided into individual time periods (e.g. measurements at different locations) by activating/deactivating measurement. Opening the menu "Time periods" can be done by right mouse click on the entry or via menu "Device". A dialog opens above "Overview" where the recognised time periods are listed.

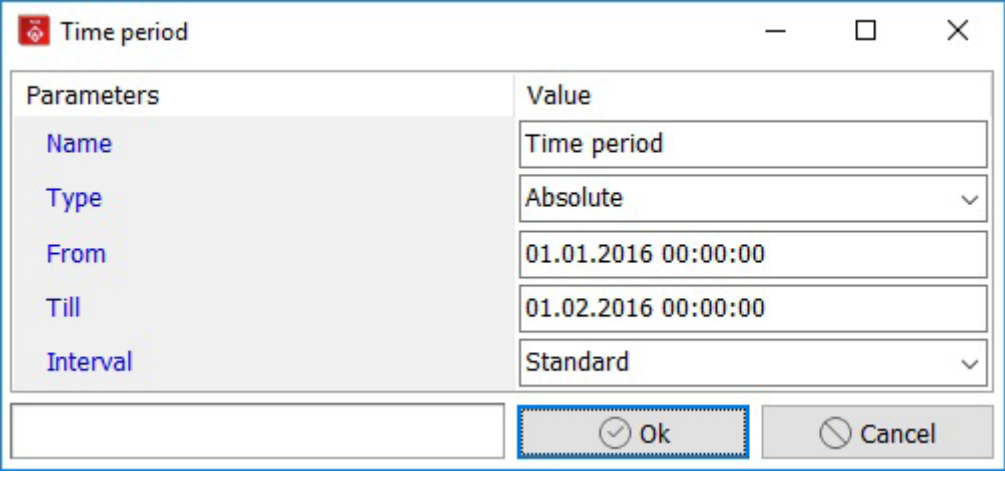

Own time periods can be defined by "Add". This is e.g. meaningful if only a particular period of a long data record matters. When using data library entries wich are automatically be refreshed, a dynamic period (e.g. "data of the last 7 days") can be managed.

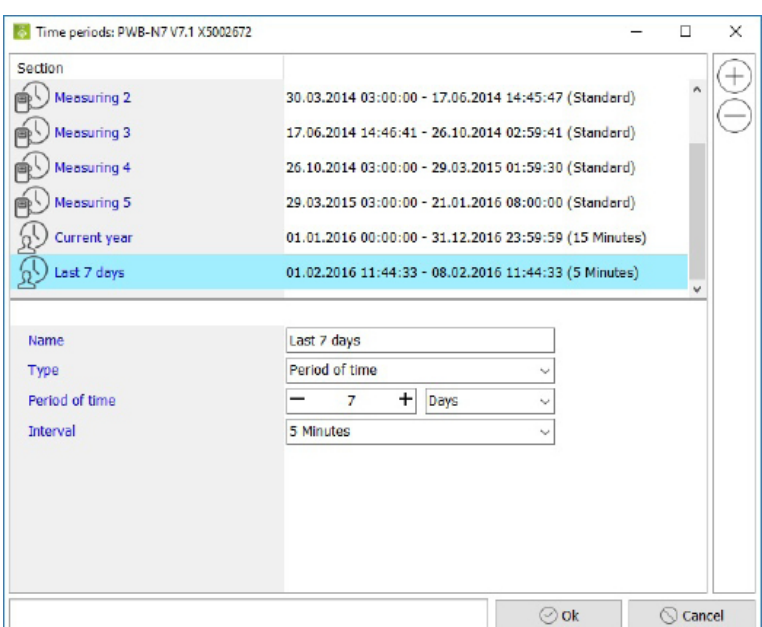

For this purpose, a new period will be created via "Add". This period will appear at the end of the list which includes already existing ones. Initially, a useful name should be given to this period (e.g. "the last 7 days"), Thereafter, the type of the period will be specified.

The type can be determined absolutely (including fixed start and end time), recently (number of recent hours, days, weeks or months), currently (today, this week, current month, this year) or beginning as of a particular point in time. If you select such periods, only the there included data will be used for showing table and chart.

Even specified periods can be changed or deleted in the dialog. Periods of the data record recognised by the software can not be changed or modified! But it is possible to select the time interval for displaying the data in any time period. Data of the setting "Standard" are shown in the way they are available in the memory. If e.g. "15 min" as interval is selected, then 15 min average values will be created of the data.

#### **8.2 Table**

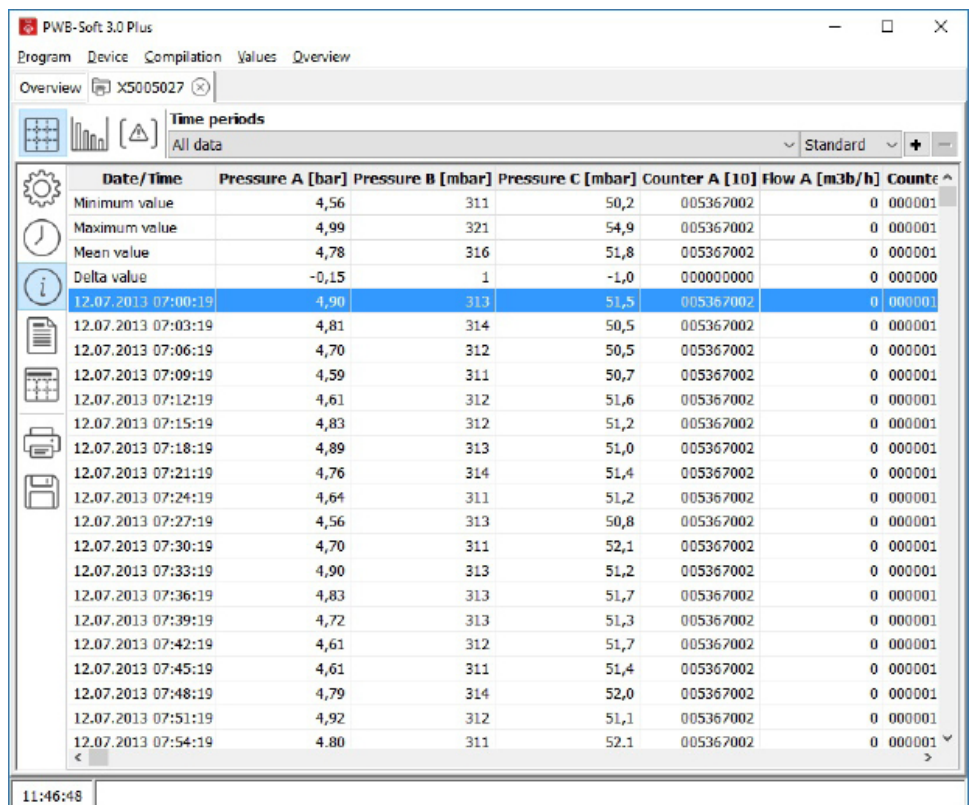

Evaluation window, page table

The upper area of the version PWB-Soft 3.0 Basic shows the currently selected period of the value set. Further periods can be defined or removed here by  $\oplus$  and  $\ominus$ . Furthermore, there can be selected whether any data or just particular mean values are shown. Moreover, the versions PWB-Soft 3.0 Plus and PWB-Soft 3.0 Pro provide choice boxes where the period to be evaluated can be adjusted.

- इँें३ Opens the setting dialog for evaluation.
- $\left(\overline{1}\right)$ Switches over between absolute and relative time display.
- $(i)$ Activates/deactivates display of info values on the selected period.
- le Opens the header data submenu.
	- Show: shows/hides header data above the table and chart respectively.
	- Load: loads header data from a file.
	- Save: saves header data to a file.
- 鄏 Shows a title for the table which can be edited by double click.
- ⊜ Prints the diplayed values. You can have printed out as table, chart or both combined.
- $\Box$ Exports alternatively evaluation data in an Excel table, in a PWB-Soft file or in a text file.

### **8.3 Chart view**

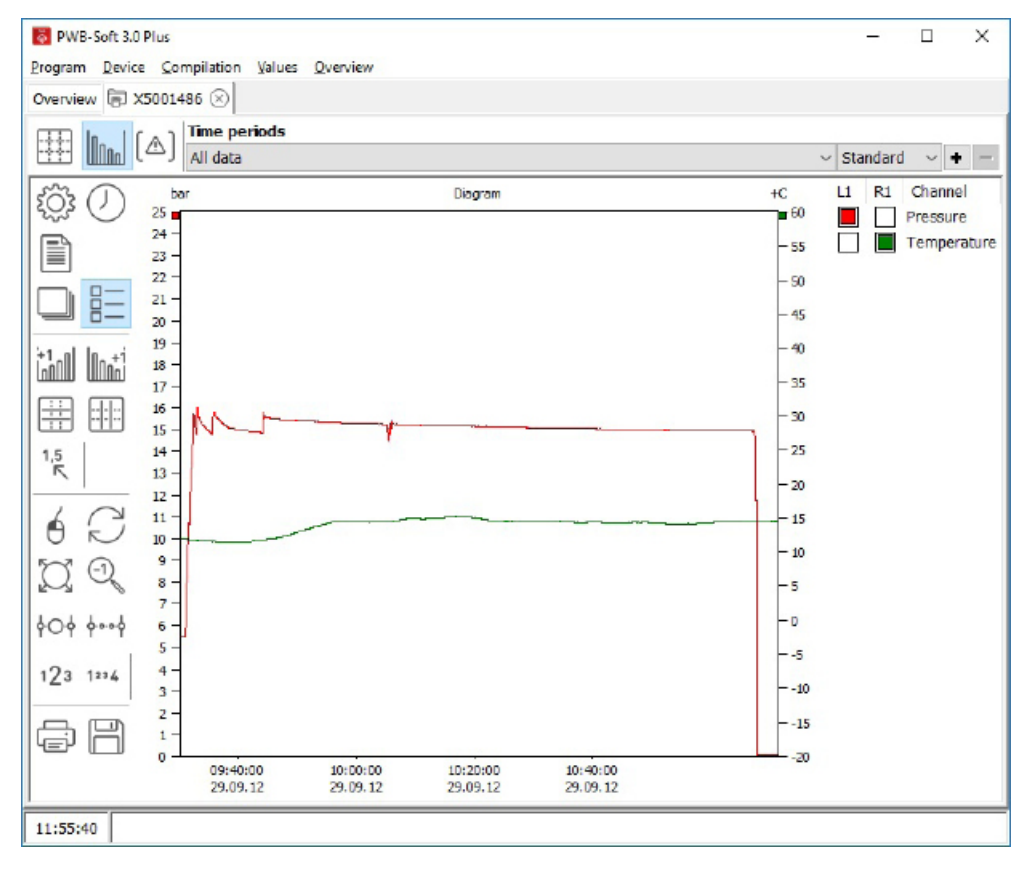

#### Evaluation window, page chart

The chart provides a zoom by drawing up a frame using left mouse key. This detail can be moved by pressed right mouse key. Drawing a frame on one of the axes leads to a zoom of this channel value or the time, but leaves the remaining axes in initial state.

Selecting the channels to be displayed is done by activating/deactivating in the legend. If the mouse pointer is within the chart, the time will be shown in the status bar and the values at mouse position. A double click on the axis legend opens a dialog to enter area borders.

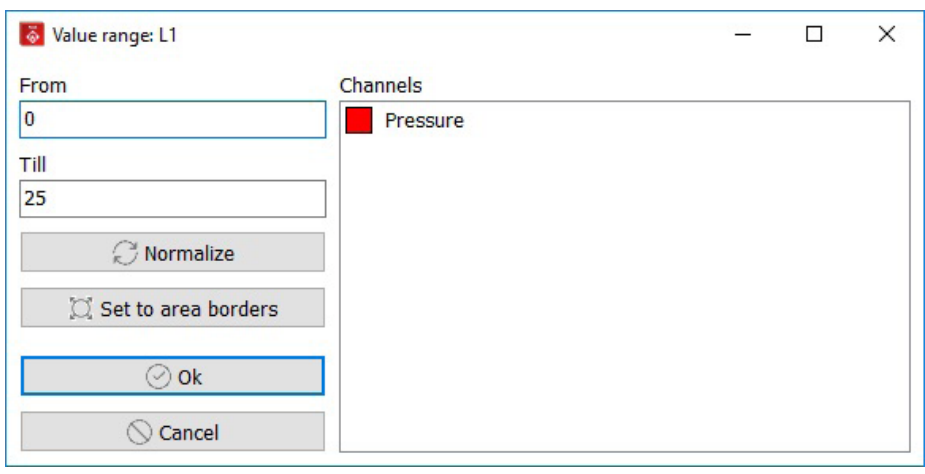

Dialog value range

"Normalize" sets value area to values between highest and lowest value within the shown period, "Set to area borders" on the highest one which is determined by measurement ranges of the shown channels and a double click in the list on the measurement range of the respective channel.

Right click on a highlighted channel in the legend opens a setting dialog for displaying the channel.

- १०३ Opens the setting dialog for evaluation.
- B Opens the header data submenu.
	- Show: shows/hides header data above the table and chart respectively.
	- Load: loads header data from a file.
	- Save: saves header data to a file.
- $\circledD$ Switches over between absolute and relative time indication.
- $\Box$ Copies chart into clipboard (alternative: Ctrl+C).
- 臣 Shows/hides the legend.
- $\frac{1}{2}$ Shows/hides a second y-axis on the left side.
- $\ln t$ Shows/hides a second y-axis on the right side.
- $\frac{11}{111}$ Shows/hides horizontal auxiliary lines.
- $\Box \Box$ Shows/hides vertical auxiliary lines.
- $+$ Shows/hides a reticle at mouse position in the chart. If the reading view at mouse position is not activated, an auxiliary value line can be set by double-click on the chart.
- $^{1,5}$ Shows/hides a text within the chart which shows the reading at mouse position.
- Á Activates/deactivates moving the chart when pressing left mouse key.
- $\bigcap_{\pi}$ The value range for each axis will be set to the ones between the highest and lowest value within the shown period.
- $\sum$ Sets area borders to highest possible area.
- $\bigodot$ Resets zoom by one step.
- 4O4 Enlarges the detail only related to time axis.
- <u>နှစ်</u>တွေ Minimizes the detail only related to time axis.
- Enlarges the detail only related to the value axes.  $12<sub>3</sub>$
- Minimizes the detail only related to the value axes.  $1234$
- a Prints displayed values. You can have printed out table, chart or both combined.
- $\Box$ Exports alternatively evaluation data in an Excel table, in a PWB-Soft file or in a text file.

### **8.4 Page limit violations**

This page provides an overview of occured limit violations during the selected period.

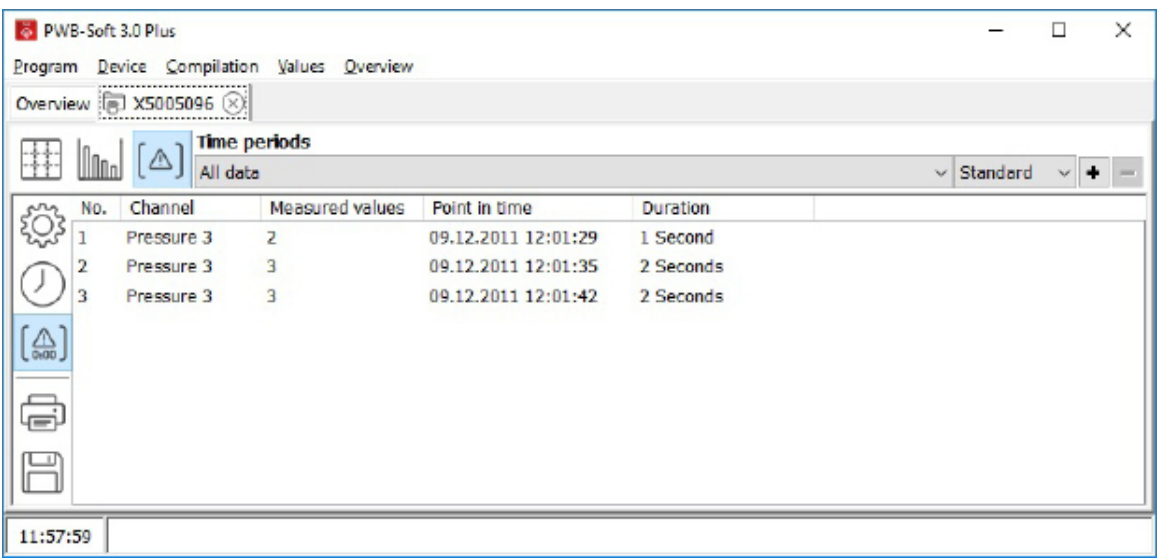

Evaluation window, page limit violation, view channels

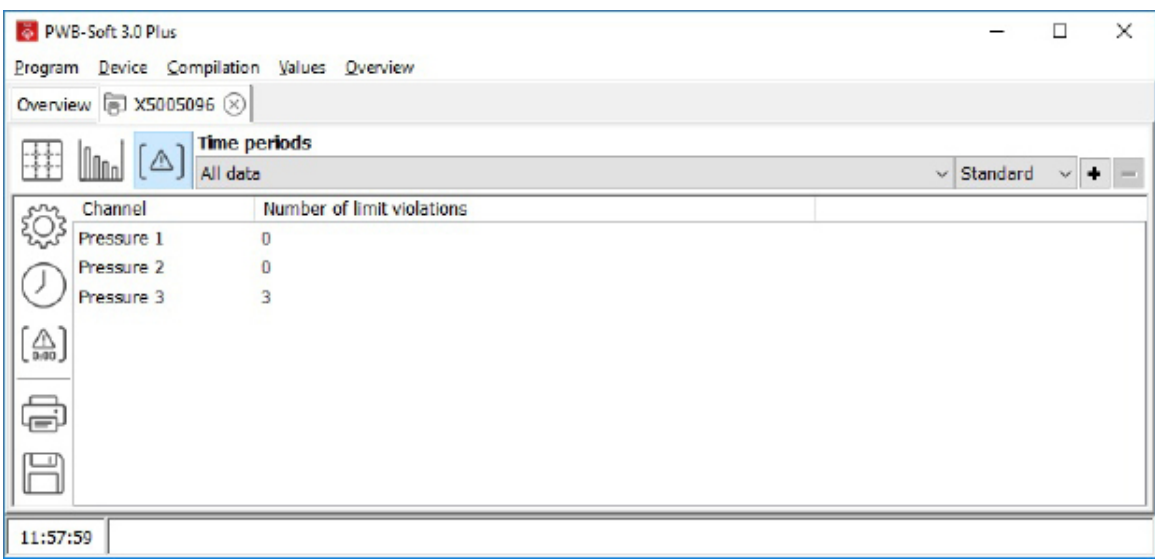

Evaluation window, page limit violation, view point in time

- ग़ॖऀॖऀड़ Opens setting dialog for evaluation.
- $\circledcirc$ Switches over between absolute and relative time indication.
- $\left[\begin{array}{c}\stackrel{\wedge}{\longrightarrow}\\ \stackrel{\wedge}{\longrightarrow}\end{array}\right]$ Switches over between view of number of limit violations per channel and chronology of limit violations.
- ⊜ Prints shown values. You can have printed out as table, chart or both combined.
- **円** Exports alternatively evaluation data in an Excel table, in a PWB-Soft file or in a text file.

### **8.5 Online view**

Measured data of the selected device are continuously enquired and shown via *Measured data/ Online*. After activating the data logger and establishing connection between logger and PC, current performance data can be online displayed on PC as table or chart.

Measurement at data logger must be activated as basis for online view! When evaluating connected devices, current device data can be recorded "online" and displayed as table or chart. The view is done analogue to the above described graphical/tablular view.

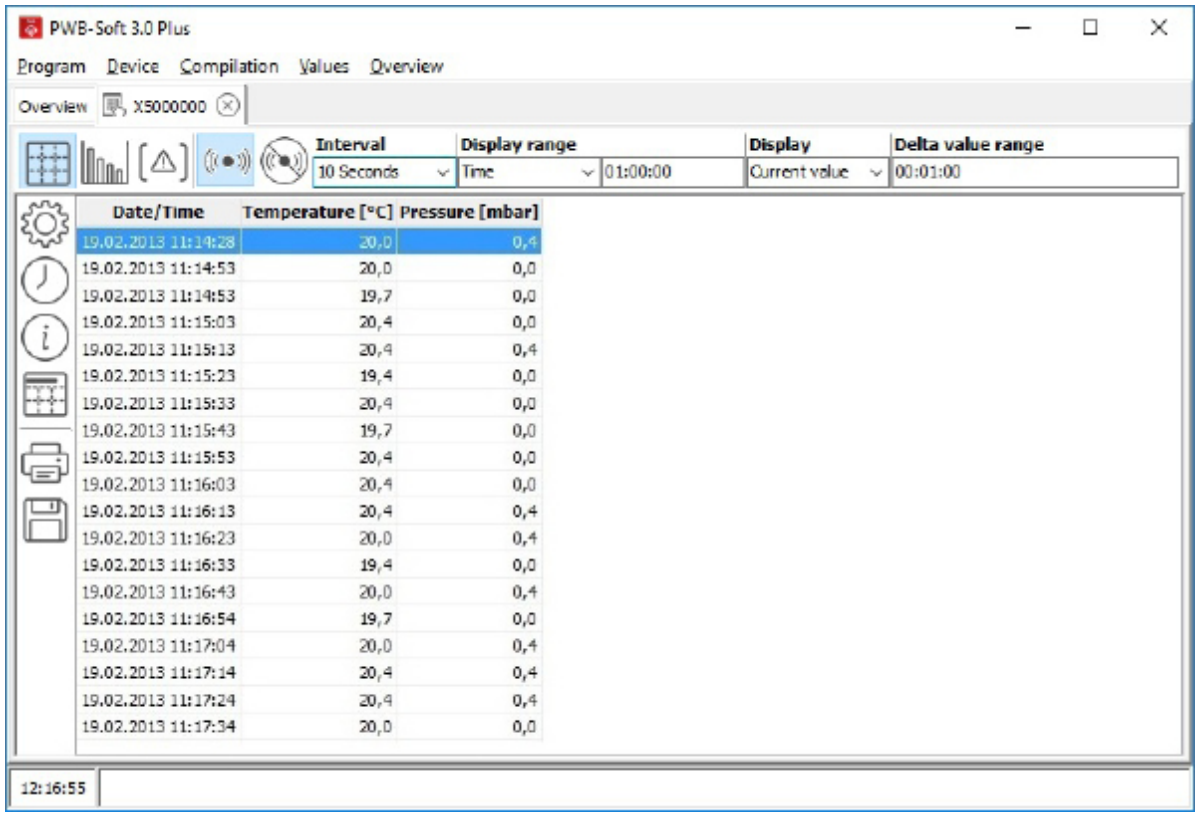

Online evaluation, version PWB-Soft 3.0 Pro

 $((\bullet))$ Activates/deactivates online query

((CV) Deletes existing values

### *Interval*

Determines the query rate.

#### *Display range*

Restricts the maximum number of displayed values, either to a particular number (range: values) or to particular period (range: time).

#### *Display*

Current value: reading. Delta value: difference of readings.

#### *Delta value range*

Determines the period between current reading and the one which is used for calculation the delta value.

The other functions correspond to the ones of the  $\rightarrow$  evaluation window.

## **8.6 Evaluation settings**

The  $\langle \hat{C} \rangle$  symbols in each evaluation dialog open the evaluation settings.

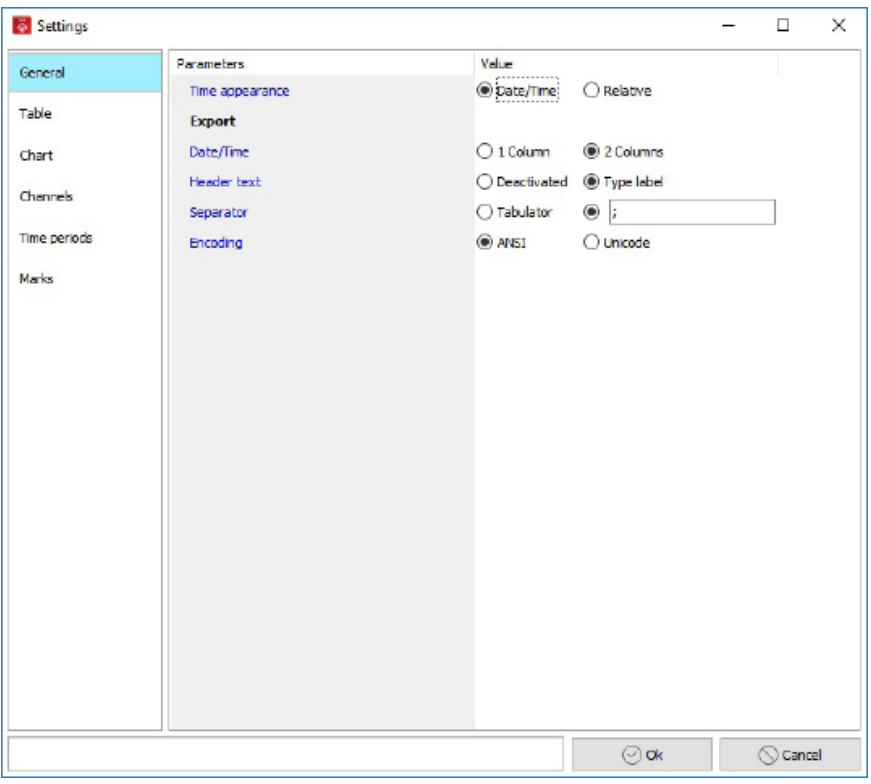

Evaluation dialog, settings

#### **General**

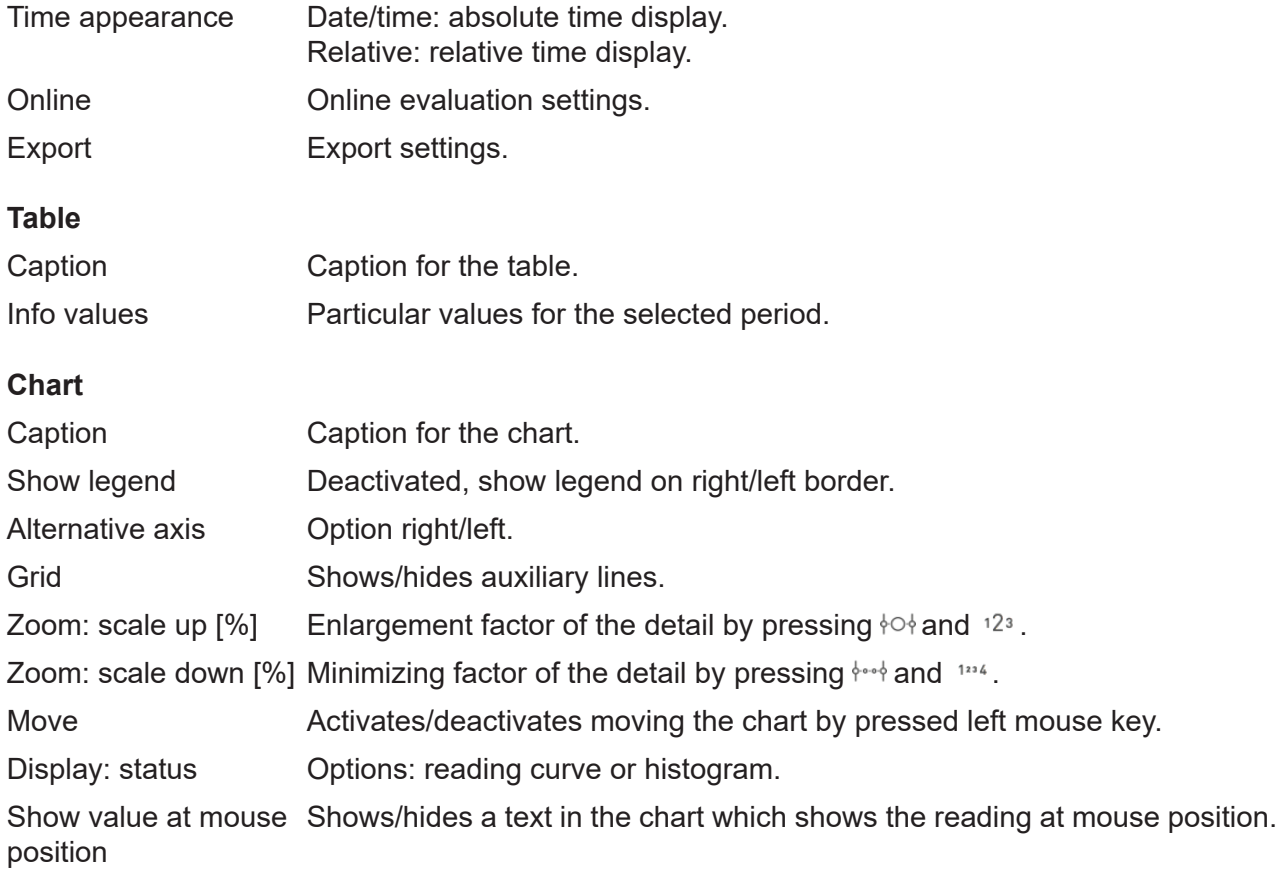

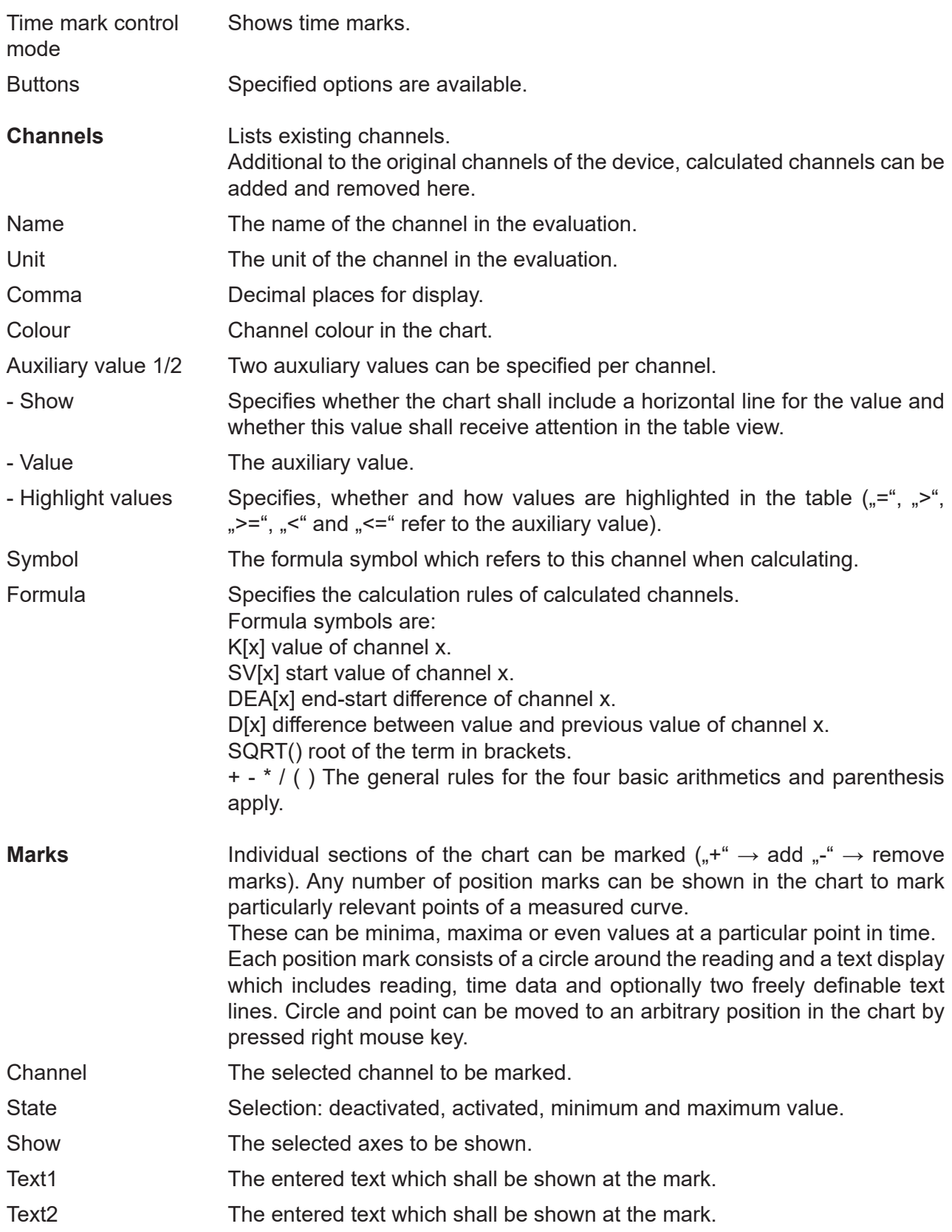

# **8.7 Print options**

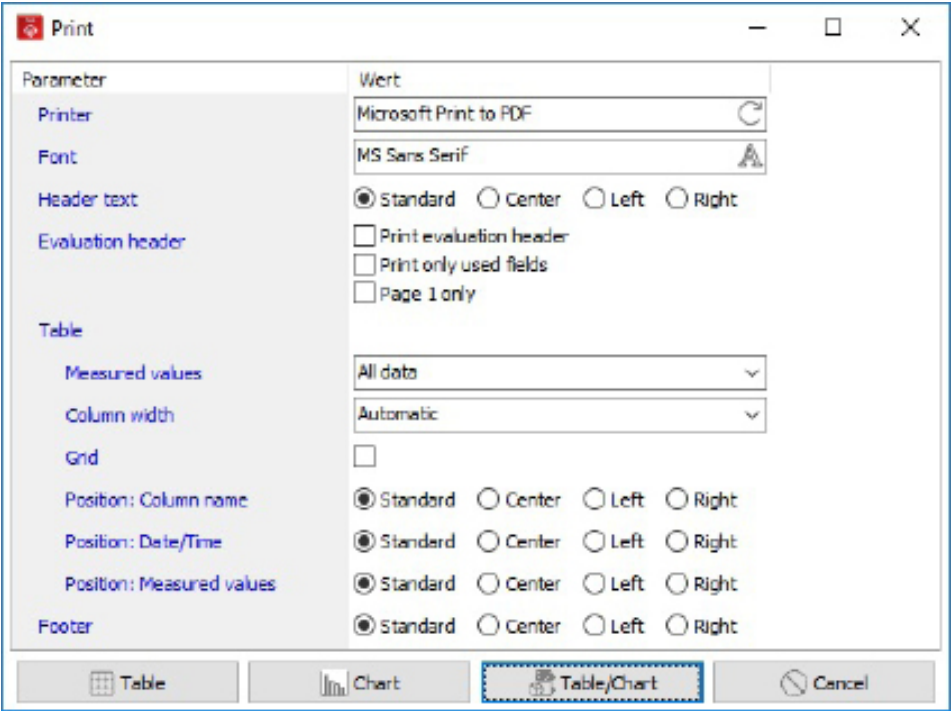

## Settings dialog on printing

#### **Printer**

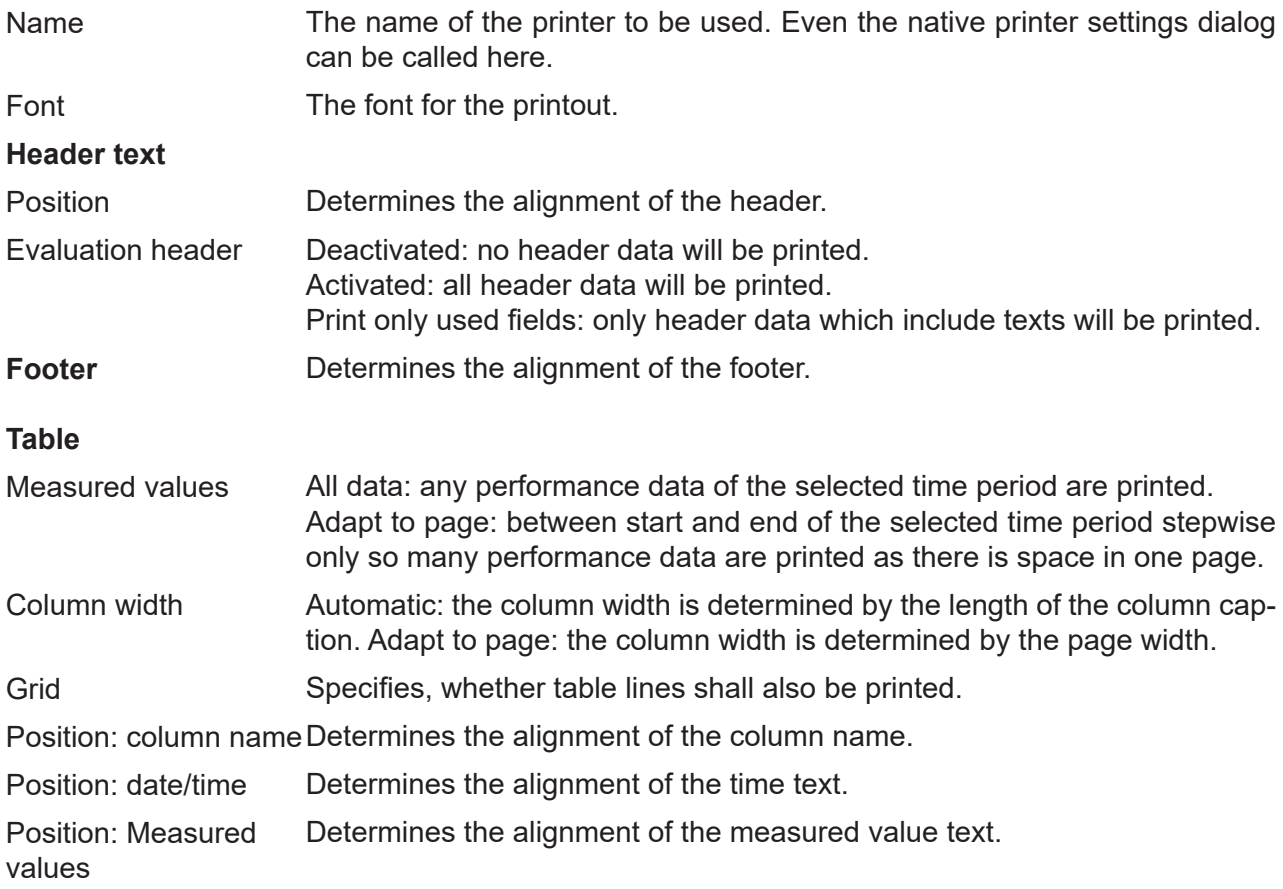

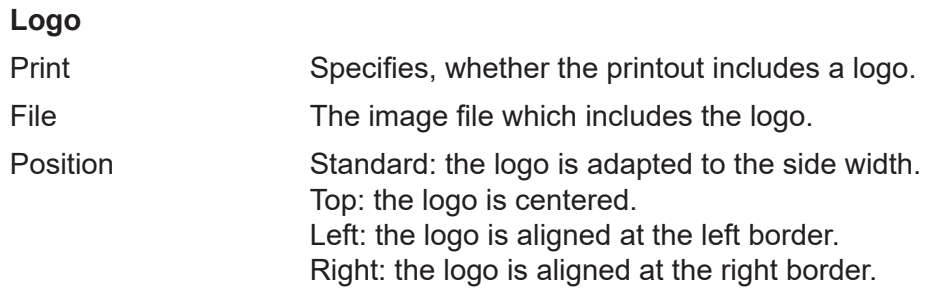

## **9 Advanced evaluation functions of the Pro software**

### **9.1 Compilation**

Several devices can be compiled to one virtual device via "Compilation". Thereby, e.g. in a water supply area, any influx recorded by individual devices can be displayed together. When using calculated channels, is is also possible e.g. to calculate the sum of any influx or to make any other calculation. Compilations remain permanently saved and will be available at next program start! They can be created from channels of currently read data, from files or data library entries, whereas it is most reasonable to use data library entries as they are permanently available, other than files and devices! If data sources of the compilations are updated, then the current data will be available for evaluation at once. The dialog for entering compilation data opens via menu "Device"  $\rightarrow$  "Add compilations". If you want to modify a compilation, mark the one and open the settings dialog via the button "Configuration".

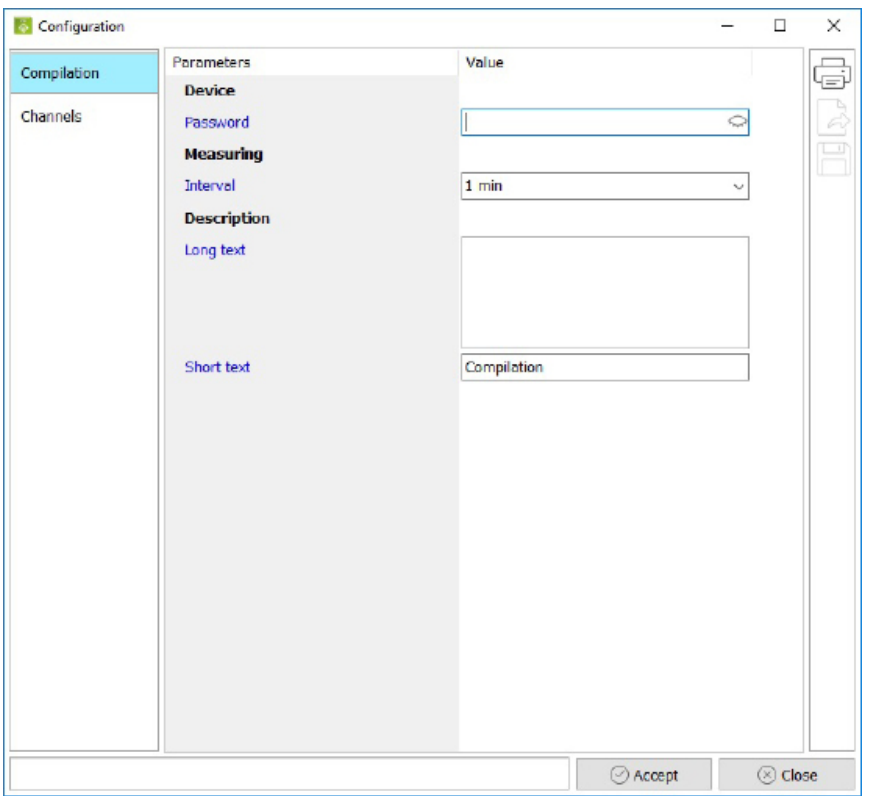

### **Device**

Password **A password can be assigned to the compilation.** If a vaild password is specified, alterations of the configuration can only be saved after the password has been entered. When entering a new password, the old one must be known. Newly created compilations have no default password.

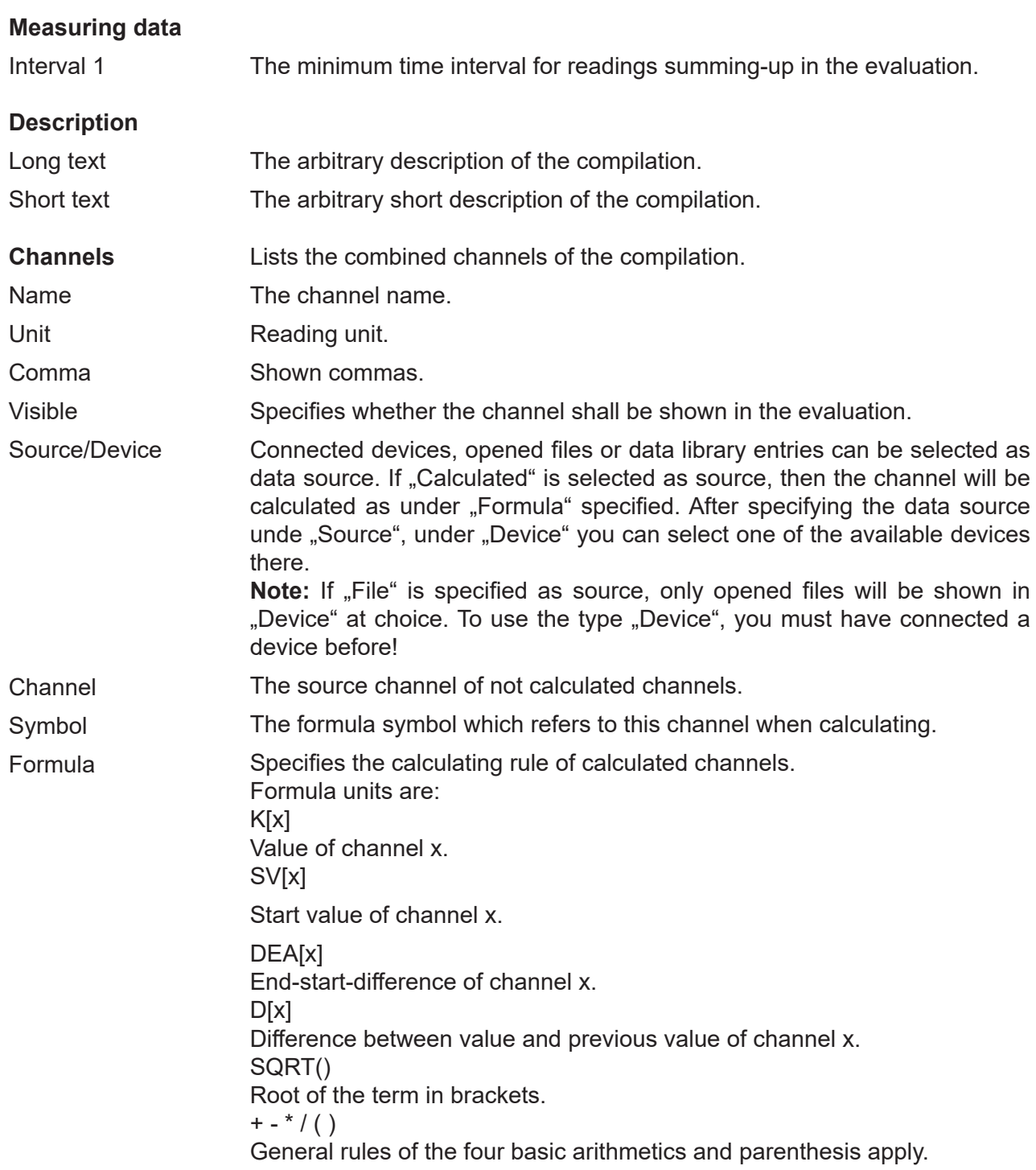

### **9.2 Device groups**

Device groups combine several devices, files, data library entries or compilations in the device overview to one entry. This group can include a combined long and short text as needed. If there is a large number of data library entries, files and compilations, a clearly arranged view can happen this way.

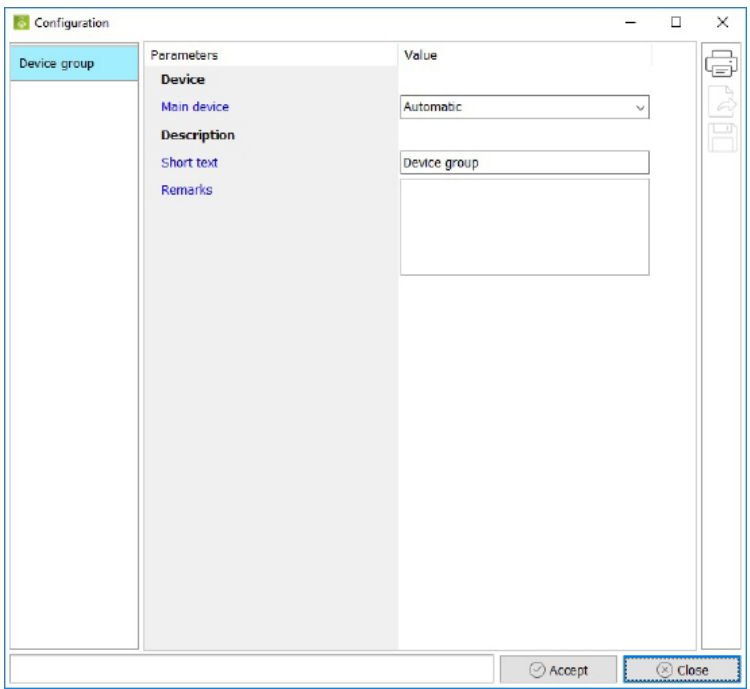

#### **9.3 Attaching documents**

It is possible to attach documents to data library entries, compilations and device groups for managing external documents. For this purpose, you have to mark the respective overview entry and to open the menu "Device"  $\rightarrow$  "Attachment". A dialog appears here which facilitates adding a document or a folder.

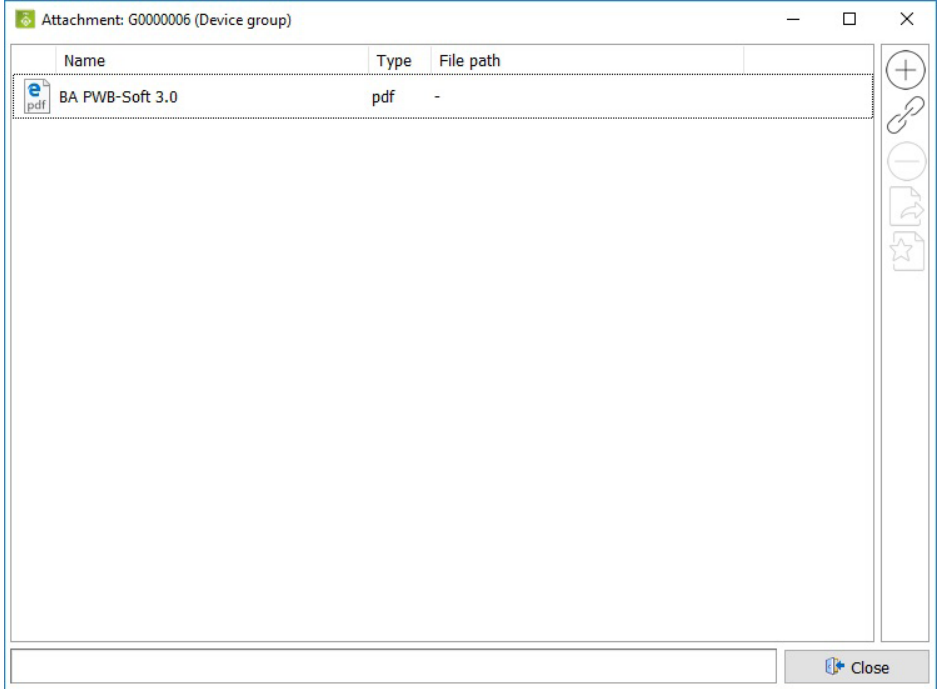

The documents can be linked or directly copied in the data path of the choosen entry. When using a link, it will be necessary that the file remains at the origin. The documents also appear in the type label of the choosen entry and can be directly opened there.

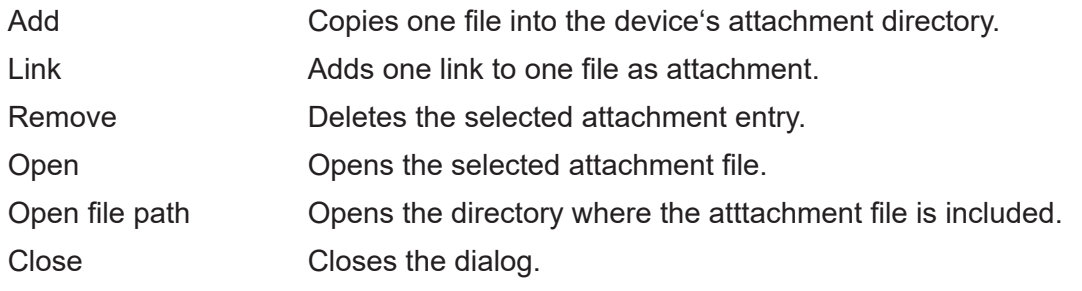

### **9.4 Report**

The report facilitates data export as Excel, CSV ot text files once or regularly. So existing data in internal PWB format can be displayed in a form which can be read by other programs. If e.g. data are automatically refreshed by the software PWB-Soft 3.0 Terminal, the report can be set in a way that a regular data export occurs.

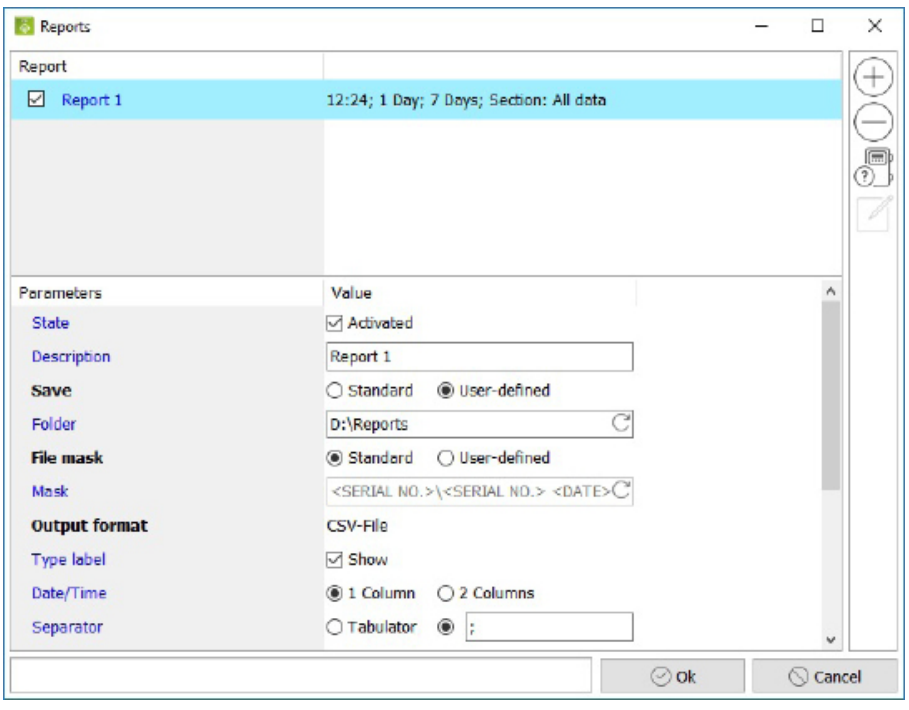

#### Report dialog

Opens the report dialog which includes a list of the specified reports. It is for setting automatic export of performance data at a specified time and over a specified period.

Add Adds a new report in the list.

Remove Removes the choosen report from list.

Devices Opens a dialog for selecting the devices for which the selected report shall be executed.

**Execute** Performs the choosen report immediately.

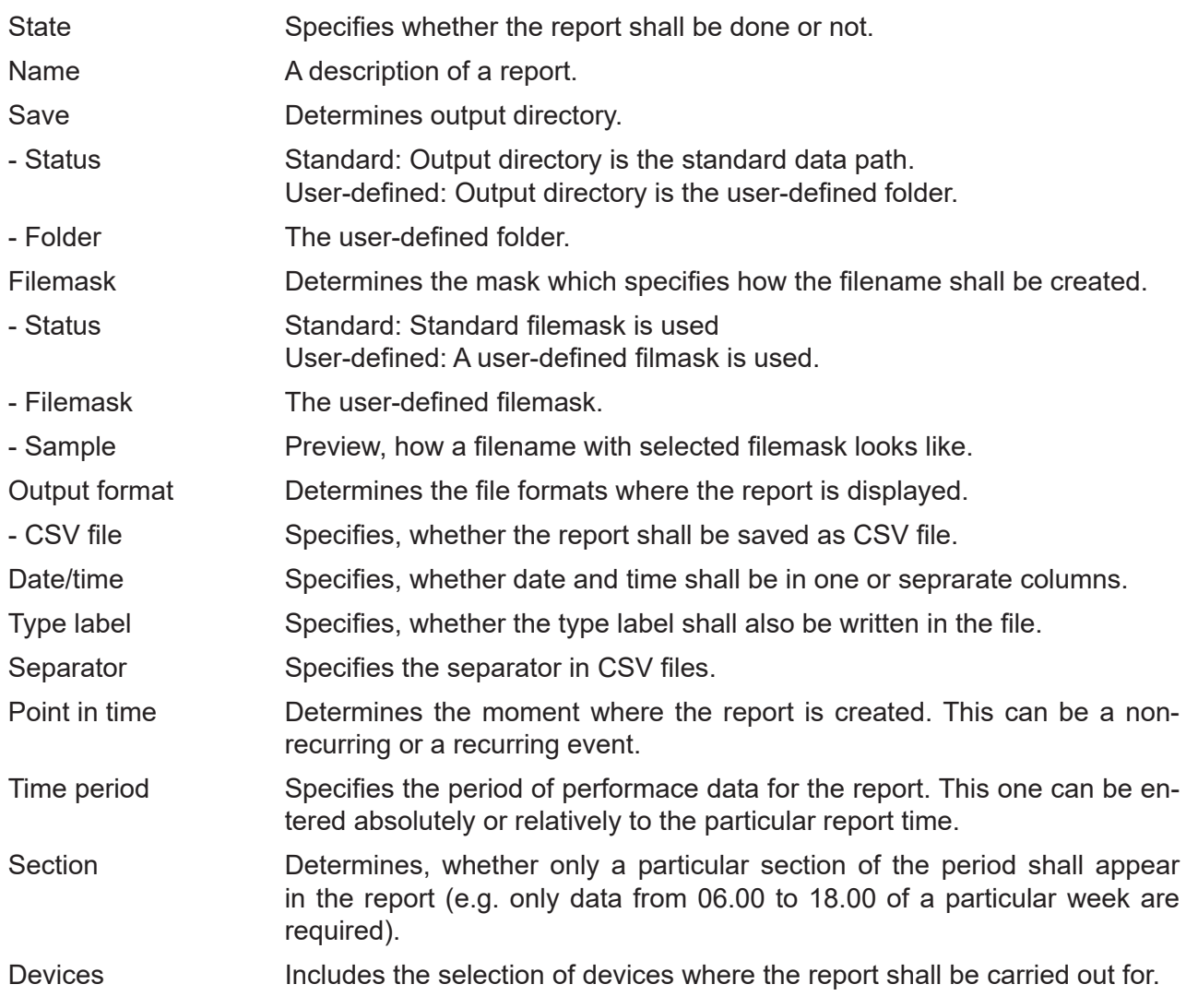

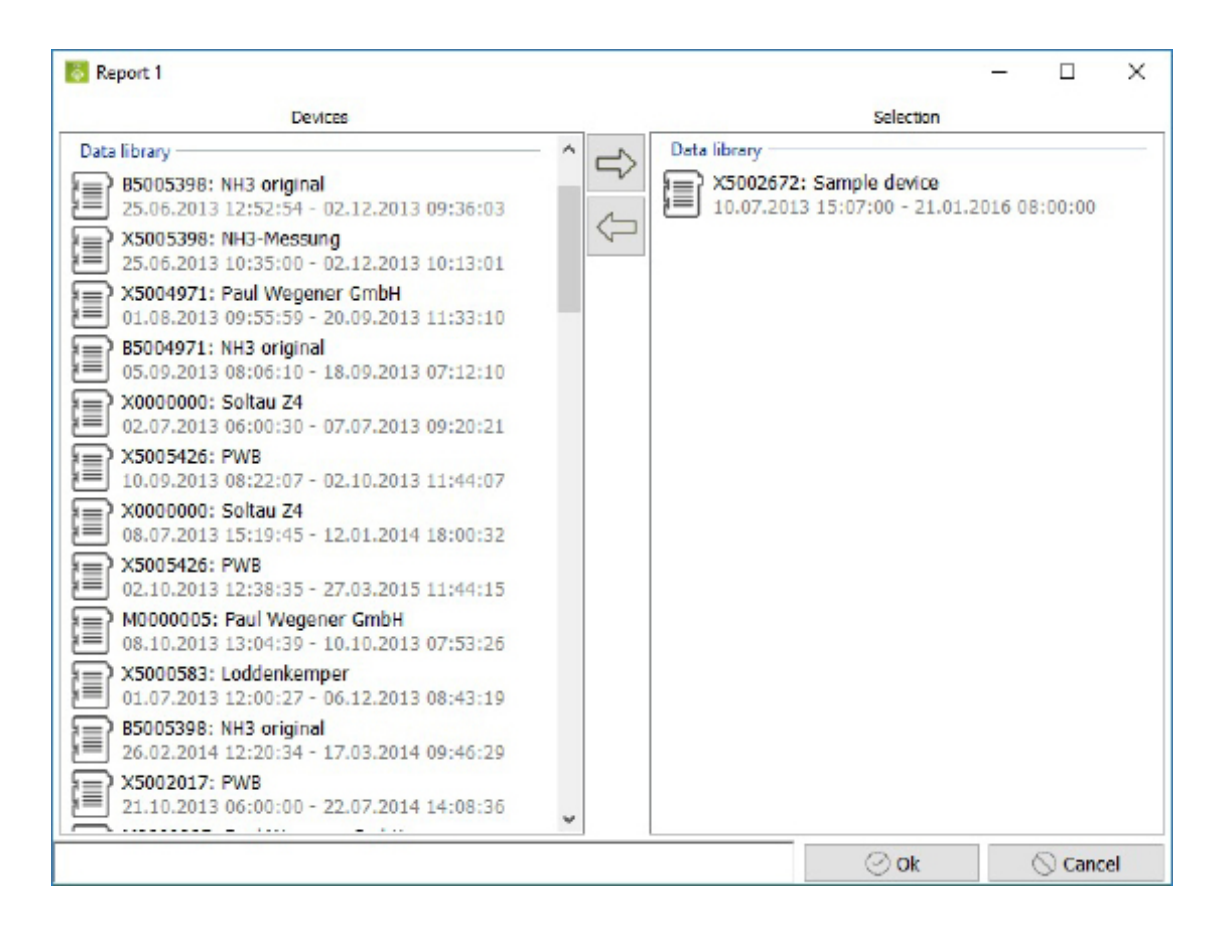

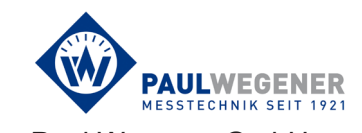

Marienstraße 24 D-06493 Ballenstedt Tel.: Fax: Internet: www.paul-wegener.de e-mail: info@paul-wegener.de +49 (0) 39483 96 300 +49 (0) 39483 96 400 Paul Wegener GmbH